# **Portals User Manual**

- Public -

Doc. ID EN-GS-UM-6020

Issue 1.4.

Date 31. October 2023 Under Configuration Control

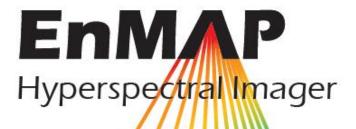

German Remote Sensing Data Center (DFD) Remote Sensing Technology Institute (IMF) German Space Operations Center (GSOC)

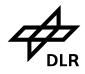

Portals User Manual - Public -

Doc. ID Issue Date

Page

EN-GS-UM-6020 1.4.

> 31. Oct. 2022 2 of 67

## **TABLE OF SIGNATURES**

| Prepared                            |      |                                               |
|-------------------------------------|------|-----------------------------------------------|
|                                     | Date | Nicole Pinnel (Application Support Director)  |
| Reviewed,<br>Approved &<br>Released |      |                                               |
|                                     | Date | Emiliano Carmona (Operations Mission Manager) |

# **DISTRIBUTION LIST**

The document is publicly available via www.enmap.org.

# **CHANGE RECORD**

| Version | Date       | Chapter | Comment                                                            |
|---------|------------|---------|--------------------------------------------------------------------|
| 1.0.    | 19.10.2022 | all     | First version                                                      |
| 1.1.    | 02.11.2022 | all     | Update Start Routine Phase                                         |
| 1.2.    | 31.12.2022 | all     | New Roll out IPP Portal                                            |
| 1.3.    | 15.04.2023 | all     | Update new release and update Instrument Portal                    |
| 1.4.    | 31.10.2023 | all     | Update Proposal Portal, Observation request Portal, Eoweb Geoortal |

Custodian of this document is the Application Support Director.

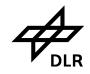

Portals User Manual

- Public -

Doc. ID Issue Date Page

EN-GS-UM-6020 1.4. 31. Oct. 2023 3 of 67

# **CONTENTS**

| 1.         | Intro | duction                                                                                                    | 7    |
|------------|-------|----------------------------------------------------------------------------------------------------|------|
|            | 1.1   | Purpose                                                                                                    |      |
|            | 1.2   | Scope                                                                                                    |      |
| 2.         | Refe  | rences                                                                                                    | 7    |
| <b>-</b> . | 2.1   | Applicable References                                                                                                    |      |
|            | 2.2   | Normative References                                                                                                    |      |
|            | 2.3   | Informative references                                                                                                    |      |
| 3.         | _     | ns, definitions and abbreviations                                                                                                |      |
| 4.         |       | rview                                                                                                    |      |
| 5.         | EnM   | AP Data Access Portal                                                                                                    | 8    |
|            | 5.1   | General                                                                                                    |      |
|            | 5.2   | Hardware and Software requirements                                                                                               | 9    |
|            | 5.3   | EnMAP Data Access                                                                                                    |      |
|            | 5.4   | EnMAP Sceencasts                                                                                                    | . 10 |
|            | 5.5   | Instrument Planning User Portal (IPP)                                                                                            | . 10 |
|            | 5.6   | EOWEB® Geoservice (EGP)                                                                                                    | . 10 |
|            | 5.7   | Available User Roles                                                                                                    | . 11 |
|            |       | 5.7.1 Category-1 User                                                                                                    |      |
|            |       | 5.7.2 Category-2 User                                                                                                    |      |
|            |       | 5.7.3 Catalogue (Cat-1-Distributor) User                                                                                         | . 12 |
| 6.         | Step  | by Step Manual for the EnMAP Data Access and Ordering Process                                                                    | . 13 |
|            | 6.1   | Sign up at EnMAP Instrument Planning Portal Landing Page                                                                         | . 13 |
|            | 6.2   | New User Registration and License Assignment                                                                                     |      |
|            | 6.3   | Update User account                                                                                                    | . 15 |
|            | 6.4   | Instrument Planning Login                                                                                                    |      |
|            | 6.5   | Instrument Planning Home Page                                                                                                    |      |
|            | 6.6   | User Portal                                                                                                    |      |
|            |       | 6.6.1 User Role assignment                                                                                                    |      |
|            |       | 6.6.2 Role Assignment of Cat-1 User                                                                                              |      |
|            |       | 6.6.3 Entering the IPS Application via Hyperlink                                                                                 |      |
|            | 6.7   | Login to EOWEB User Account via User Portal                                                                                      |      |
|            | 0.7   | •                                                                                                    |      |
| 7.         | •     | oosal Portal                                                                                                    |      |
|            | 7.1   | Proposal Portal Entry Page                                                                                                    |      |
|            | 7.2   | User AO Process Form                                                                                                    |      |
|            | 7.3   | Create Proposal                                                                                                    |      |
|            | 7.4   | The Proposal Form                                                                                                    |      |
|            | 7.5   | The Proposal Form                                                                                                    |      |
|            |       | <ul><li>7.5.1 Policy parameters in the proposal form</li><li>7.5.2 Observation request parameters in the proposal form</li></ul> |      |
|            |       | 7.5.2 Observation request parameters in the proposal form                                                                        |      |
|            |       | 7.5.4 Proposal Submission and Review                                                                                             |      |
|            | 7.6   | Entering the IPS Application via Hyperlink                                                                                       |      |
| 0          |       | •                                                                                                    |      |
| 8.         |       | ervation Request Portal                                                                                                    |      |
|            | 8.1   | OR-SPC Point Multi-pass – Concept and Ordering Strategies                                                                        | . 31 |

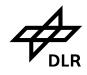

Portals User Manual - Public -

Doc. ID Issue Date Page EN-GS-UM-6020 1.4. 31. Oct. 2023

4 of 67

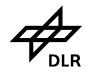

- Public -

Doc. ID El Issue Date Page

EN-GS-UM-6020 1.4. 31. Oct. 2023 5 of 67

# **LIST OF FIGURES**

| Figure 5-1 The EnMAP Data Access Portals (EDAP)                                                     | 9    |
|----------------------------------------------------------------------------------------------------|------|
| Figure 6-1 EnMAP Instrument Planning Portal Landing Page                                            | 13   |
| Figure 6-2 New User registration for the account and password self service                          | 14   |
| Figure 6-3 New user registration and license assignment                                             | 15   |
| Figure 6-4 Instrument Planning Portal Login Page                                                    | 16   |
| Figure 6-5 Instrument Planning Portal Home Page                                                     | 17   |
| Figure 6-6 User role assignment of user role Cat-1 or Catalogue                                     | 18   |
| Figure 6-7 Cat-1 user role assignment to an open Announcement of Opportunity                        | 18   |
| Figure 6-8 Message about request assignment of role Cat-1                                           | 19   |
| Figure 6-9 Message about request assignment of role Catalogue (Cat-1-Distributor)                   | 20   |
| Figure 6-10 Login to the EOWEB@Geoportal via Instrument Planning User Portal                        | 21   |
| Figure 7-1 Proposal Portal Entry Page (see Figure 6-5)                                              | 22   |
| Figure 7-2 AO Process Form                                                                          | 23   |
| Figure 7-3 List of available proposals and their submission status                                  | 24   |
| Figure 7-4 Proposal form of AO Process A00001                                                       | 25   |
| Figure 7-5 The proposal information in the proposal form                                            | 28   |
| Figure 7-6 Add Observations to the Proposal (1)                                                     | 30   |
| Figure 7-7 Add Observation to the Proposal (2)                                                      | 31   |
| Figure 7-8 Observation for Proposal created                                                         | 32   |
| Figure 7-9 Final proposal submission and proposal status SUB                                        | 33   |
| Figure 7-10 Final proposal submission and proposal Status change from SUB to NEW and f              |      |
| Figure 7-11 Proposal Submission Confirmation Dialog                                                 | 34   |
| Figure 7-12 Proposal release and proposal status change from RRV to REL                             | 35   |
| Figure 8-1 The Observation Request Portal Home (see Figure 6-5)                                     |      |
| Figure 8-2 OR-SPC Point Multi-pass – Sequence of Steps for Planning Support and Orderir             | ոց37 |
| Figure 8-3: OR-SPC Point Multi-pass – Concept                                                       | 38   |
| Figure 8-4: OR-SPC Point Multi-pass – Ordering Strategies                                           | 38   |
| Figure 8-5: OR-SPC Planning Support – Cloud Coverage Parameters                                     | 39   |
| Figure 8-6: OR-SPC Planning Support – Sunglint Parameters                                           | 40   |
| Figure 8-7: OR-SPC Planning Support – Parameter Values if Sun-glint is of no Importance to User     |      |
| Figure 8-8: OR-SPC Planning Support – Parameter Values if Sun-glint Avoidance to be considered      | 43   |
| Figure 8-9: OR-SPC Planning Support – Parameter Values if Aim at Sun-glint to be consider           |      |
| Figure 8-10 Global parameters required for submission                                               | 45   |
| Figure 8-11 Processing Options                                                                      |      |
| Figure 8-12 Click on map to choose the data take                                                    | 51   |
| Figure 8-13 Selection of Area of Interest by selecting the Center Coordinate using the drawir tool. | ng   |
|                                                                                                    |      |

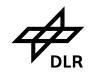

Table 12-3

# **EnMAP Ground Segment**Portals User Manual

- Public -

Doc. ID EN-GS-UM-6020 Issue 1.4. Date 31. Oct. 2023 Page 6 of 67

| Figure 8-14            | Selection of Area of Interest by entering Center Coordinates into the text field Lng) |    |
|------------------------|---------------------------------------------------------------------------------------|----|
| Figure 8-15            | Data Take Parameters for land acquisitions                                            |    |
| _                      | Selection Tab                                                                         |    |
| •                      | Order info tab                                                                        |    |
| •                      | Validation Tab                                                                        |    |
| •                      | Requested Products                                                                    |    |
| •                      | Order submission                                                                      |    |
| •                      | End of Submission                                                                     |    |
| -                      | My Observation Request                                                                |    |
| -                      | OR-SPC Items                                                                          |    |
| Figure 8-24:           | OR-SPC Datatake State                                                                 | 59 |
| Figure 8-25            | EnMAP Global Coverage from 1. April 2022 – 30.09.2023                                 | 60 |
| Figure 9-1 L           | ogin page at the Eoweb <sup>@</sup> Geoportal                                         | 61 |
| Figure 9-2             | EOWEB@Geoportal entry page                                                            | 62 |
| LIST OF                |                                                                                       | _  |
| Table 2-1:             | Applicable References.                                                                |    |
| Table 2-2:             | Normative References                                                                  |    |
| Table 2-3:             | Informative References                                                                |    |
| Table 5-1              | User Roles and their associated priorities. Relevant user roles are in blue.          |    |
| Table 7-1              | Proposal Entry Information                                                            |    |
| Table 7-2              | Proposal Topics                                                                       |    |
| Table 7-3              | Observation input Information                                                         |    |
| Table 8-1<br>Table 8-2 | Observation request order parameter                                                   |    |
|                        | L2A processing with land mode correction (default)                                    |    |
| Table 8-3<br>Table 8-4 | L2A processing with water mode correction                                             |    |
| Table 8-4 Table 9-1    | L2A processing with combined mode correction  EnMAP Data Products                     |    |
| Table 9-1              | Frequently Asked Questions (FAQ)                                                      |    |
| Table 11-1             | Acronym of Proposal Status                                                            |    |
| Table 12-1             | EnMAP Terms                                                                           | 66 |

EnMAP Abbreviations......67

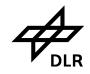

Portals User Manual - Public -

Doc. ID Issue Date

Page

EN-GS-UM-6020 1.4.

31. Oct. 2023 7 of 67

#### 1. Introduction

## 1.1 Purpose

This manual covers the Scientific User Workflow from user registration, User role assignment, Proposal workflow, Observation request Workflow and Data delivery using the following portals:

- User Portal
- Proposal Portal
- Calibration Request Portal
- Observation Request Portal
- ➤ EOWEB® Geoportal

## 1.2 Scope

This document applies to subsystem GS within the EnMAP Ground Segment for phases D/E/F [AR01].

#### 2. References

#### 2.1 Applicable References

The following documents are applicable to the extent specified herein.

| Ref  | Document ID      | Document Title                                  | Issue | Date       |
|------|------------------|-------------------------------------------------|-------|------------|
| AR01 | EN-GS-PLN-1001/A | Project Plan Phases C/D, E – Part A: Management | 4.0   | 12.06.2018 |
| AR02 | EN-GS-PLN-2010   | Ground Operations Plan                          | 1.2   | 19.01.2022 |

Table 2-1: Applicable References

## 2.2 Normative References

The following standards have been used for preparing this report.

| Ref  | Document ID   | Document Title                | Issue | Date       |
|------|---------------|-------------------------------|-------|------------|
| NR01 | ECSS-E-ST-40C | Software                      | -     | 06.09.2009 |
| NR02 | ECSS-E-ST-70C | Ground Systems and Operations | -     | 31.07.2008 |

Table 2-2: Normative References

#### 2.3 Informative references

The following document(s) serve as background information.

| Ref  | Document ID       | Document Title                                                                              | Issue | Date       |
|------|-------------------|---------------------------------------------------------------------------------------------|-------|------------|
| IR01 | EN-PGS-UM-8004-1  | IPS User Manual – External Users (not public)                                               | 1.60  | 22.03.2021 |
| IR02 |                   | EnMAP Science plan 2022 (enmap.org)                                                         | 2.00  | 02.11.2022 |
| IR03 |                   | EnMAP Instrument Planning, system release is 2.04   webapp. 1.0.8., db 1.0.2. backend 1.0.2 | 2.04  |            |
| IR04 | EN-PCV-ICD-2009-2 | EnMAP HSI Level 1 / Level 2 Product Specification Document (enmap.org)                      | 1.8   | 04.10.2022 |
| IR05 | EN-PCV-TN-4006    | Level 1B Processor (Systematic and Radiometric Correction) ATBD (enmap.org)                 | 1.8   | 03.04.2023 |
| IR06 | EN-PCV-TN-5006    | Level 1C Processor (Geometric Correction) ATBD (enmap.org)                                  | 1.6   | 27.09.2022 |
| IR07 | EN-PCV-TN-6007    | Level 2A Processor (Atmospheric Correction over Land) ATBD (enmap.org)                      | 2.4   | 07.09.2023 |
| IR08 | EN-PCV-TN-6008    | Level 2A Processor (Atmospheric Correction Water) ATBD enmap.org)                           | 3.1   | 06.10.2022 |

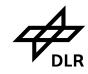

- Public -

Doc. ID EN-GS-UM-6020 Issue Date 31. Oct. 2023 Page

8 of 67

Table 2-3: Informative References

#### 3. Terms, definitions and abbreviations

Terms, definitions and abbreviations for the EnMAP Ground Segment and the EnMAP Space Segment are collected and published on <a href="http://www.enmap.org/">http://www.enmap.org/</a> together with the mission description.

#### 4. Overview

EnMAP (Environmental Mapping and Analysis Program) is a German hyperspectral satellite mission providing high quality hyperspectral image data on a timely and frequent basis. The main objective is to provide accurate and diagnostic information on the state and evolution of terrestrial and aquatic ecosystems for research and application in various fields such as agriculture and forestry, geology and soils, urban areas, coastal and inland waters. EnMAP is operated by the German Aerospace Center (DLR) covering all aspects relevant to assure successful mission operations. This comprises controlling and commanding the satellite using multi-mission infrastructures as well as data reception, hyperspectral data processing including calibration, data archiving, data dissemination, and providing web-interfaces to the international user community.

The target user group for this manual are regular EnMAP users, i.e. external science users who requested one or more roles in the user portal.

Further information can be found on www.enmap.org.

#### **EnMAP Data Access Portal** 5.

#### 5.1 General

The EnMAP Data Access Portal (EDAP) in general include two major entry points: the EnMAP Instrument Planning Portal (IPP) and the EOWEB® GeoPortal (EGP).

On the EnMAP Instrument Planning Portal (IPP) users can register, submit proposals, and plan and request future orders. The EOWEB® GeoPortal (EGP) contains the full EnMAP Data archive. Users can access EnMAP data using two different options:

- Users can request acquisitions through the EnMAP Instrument Planning Portal. The portal includes the Proposal Portal for proposal submission by all scientific users responding to an Announcement of Opportunity (AO) and the Observation Request Portal providing planning support of observation requests and submission of future orders.
- Users can search and order data in different processing levels from the German Satellite Data Archive (D-SDA) through the EOWEB® GeoPortal.

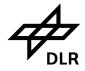

Portals User Manual

Doc. ID Issue Date

Page

EN-GS-UM-6020 1.4. 31. Oct. 2023

9 of 67

Proposal Portal

Gottle Proposal Annuarement of Cognitude Processes Reviews, op and Commissed of proposal entirely Res.

Entirely

California of Proposal Annuarement of Cognitude Processes Reviews, op and Commissed of proposal entirely Res.

California of Proposal Annuarement of Cognitude Processes Reviews, op and Commissed of Proposal Annuarement of Cognitude Processes Reviews, op and Commissed Res.

California of Commissed Res.

California of Proposal Annuarement of Cognitude Processes Reviews, op and Commissed Res.

California of Commissed Res.

California of Commissed Res.

California of Cognitude Processes Reviews, op and Commissed Res.

California of Commissed Res.

California of Cognitude Processes Reviews, op and Commissed Res.

California of Commissed Res.

California of Cognitude Processes Reviews, op and Commissed Res.

California of Cognitude Processes Reviews, op and Cognitive Processes Reviews, op and Commissed Res.

California of Cognitive Processes Reviews, op and Cognitive Processes Reviews, op and Cogniti

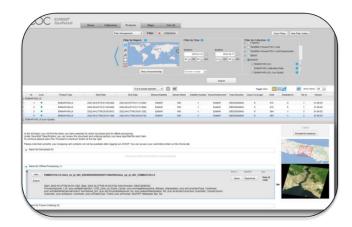

EnMAP Instrument Planning Portal (IPP)

Login

https://planning.enmap.org/

https://eoweb.dlr.de/egp/

EnMAP EOWEB@GeoPortal

(EGP)

Figure 5-1 The EnMAP Data Access Portals (EDAP)

It is important to note that access to the EGP and thus to the EnMAP Data Archive should always be via the IPP, as role-specific EOWEB® User accounts are required to log into EGP. EOWEB® User accounts available to you are provided in the User Portal of the IPP.

## 5.2 Hardware and Software requirements

The Instrument Planning Web application was developed for PC, laptop and notebook. Due to its responsive design it may also be used with certain restrictions on tablet and smart phone, which usage however is neither supported nor recommended. The browsers for which the IPS Web application was developed and tested are:

- Chrome
- Firefox
- Opera
- Edge
- Safari

#### 5.3 EnMAP Data Access

# https://planning.enmap.org

system release is 2.0.4 | webapp 1.0.8, db 1.0.2, backend 1.0.2

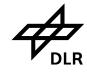

- Public -

Doc. ID EN-GS-UM-6020 Issue 31. Oct. 2023 Date 10 of 67 Page

1.4.

#### 5.4 **EnMAP Sceencasts**

The available Screencasts will guide you through the EnMAP Data Access process:

https://www.enmap.org/data access/ Screencasts

- How to register and assign in user roles
- How to submit a data proposal
- How to plan and request future observations
- How to search and download data from the archive

If you have any questions concerning the EnMAP Data access please contact enmap application sp@dlr.de

#### 5.5 Instrument Planning User Portal (IPP)

All users must first register at the **IPP**.

The **IPP** consists of 4 different Portals: (1) Proposal Portal, (2) Calibration Request Portal, (3) Observation request Portal and (4) User Portal:

- (1) The Proposal Portal includes the Announcement of Opportunity Processes, the proposal submission, and Proposal handling processes, as well as proposal review processes. The proposal portal allows Cat-1 Users to view all proposals and all observation requests.
- (2) The Calibration Request Portal is only available to internal users to enter Calibration Requests.
- The Observation Request Portal allows users to enter observation requests. It also (3) provides a planning tool for entering single-pass coverage acquisitions.
- (4) The User Portal is used to update user registration data, request new user roles, and provide access to the EOWEB User Accounts (EGP) for each approved role individually.

#### 5.6 **EOWEB® Geoservice (EGP)**

The catalog search and order service (EGP) allows all registered users to search and browse data sets and products, that are described by corresponding ISO (International Organization for Standardization) metadata sets, and to visualize these products based on the CSW (Catalogue Service for the Web) and WMS (Web Mapping Service) protocols standardized by the OGC (Open Geospatial Consortium).

Due to the required multiple processing options, each product is generated specifically for the order and delivered using SFTP (secure file transfer protocol) provided by multi-mission facilities (chapter 9.2).

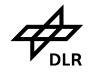

# EnMAP Ground Segment Portals User Manual - Public -

Doc. ID E Issue Date Page

EN-GS-UM-6020 1.4. 31. Oct. 2023 11 of 67

#### 5.7 Available User Roles

After registration through the EnMAP Instrument Planning Portal (IPP) the EnMAP users can assume different roles before obtaining access to EnMAP data.

Directly after self-registration for an EnMAP Instrument Planning account, the new user account is not assigned to any specific EnMAP role yet. Thus, specific user roles must be assigned to first. The following user roles are available to external users.

As the overall management of the available satellite resources requires priorization of observation requests, one major purpose of the different roles is to be able to assign priorities to observation requests based on the role(s) of an issuing user.

Although EnMAP is based on an open data policy and every type of user is in principle entitled to download data and request acquisitions, there will be different user categories to set acquisition priorities. The scientific (Cat-1) order for example has higher priority and is requested to submit a proposal, which will undergo a technical evaluation, whereas the commercial (Cat-2) user can acquire new data without a proposal, but will automatically be granted a lower priority. In addition to Cat-1, Cat-2, the role Catalogue has direct access to the EnMAP data archive, but this user is not allowed to submit future orders. The EnMAP Instrument Planning Portal is not open to Cat-2 users yet, but will provide access also for this category very soon.

| User Roles                                           | Priority (if quota is not exhausted) |
|------------------------------------------------------|--------------------------------------|
| Internal                                             | 9                                    |
| Charter                                              | 8                                    |
| Cat-1 (Science) (high priority)                      | 7                                    |
| Cat-1 (Science) (standard priority)                  | 6                                    |
| Cat-2 (Commercial) (tbd.)                            | 5                                    |
| Cat-1 (Science) (low priority, e.g. quota exhausted) | 4                                    |
| Catalogue (Cat-1 Distributor)                        | •                                    |
| Cat-2 Distributor (soon obsolete)                    | -                                    |
| PI-AO                                                | -                                    |
| Reviewer                                             | -                                    |
| Background Mission (tbd.)                            | 0                                    |

Table 5-1 User Roles and their associated priorities. Relevant user roles are in blue.

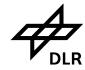

# EnMAP Ground Segment Portals User Manual - Public -

Doc. ID EN-GS-UM-6020 Issue 1.4. Date 31. Oct. 2023 Page 12 of 67

All other user roles either are designated for external users but not yet released (Cat-2) or are available to mission internal users only (Charter, Internal, Back ground, PI-AO, Reviewer). The role Cat-2 Distributor will be obsolete, soon.

Therefore, requests for one of those roles will be rejected

The following user roles are available to external users (see Table 5-1).

#### 5.7.1 Category-1 User

A Cat-1 User is a non-commercial (scientific) user assigned to a specific Announcement of Opportunity (AO) and is entitled to submit proposals within the scope of that Announcement of Opportunity. Cat-1 user proposals undergo a scientific review process, which is performed by Reviewers. After the proposal is accepted, the Cat-1 user is allowed to submit future orders through the Observation Request Portal (see chapter 8). The access to the EnMAP Data Archive is automatically approved.

#### 5.7.2 Category-2 User

Commercial Users (Cat-2) may also place its own future EnMAP orders without submitting a proposal, however, a lower priority will be granted than e.g. to a scientific Cat-1 User. The access to the EnMAP Data Archive is automatically approved.

The EnMAP Instrument Planning Portal is currently not open to Cat-2 users, but access will be made available in 2024.

The data already available in the archive however can be used by any user, commercial or non-commercial. See also licence agreement under (see also 6.2) https://www.enmap.org/data/resources/EnMAP Data License.pdf

#### 5.7.3 Catalogue (Cat-1-Distributor) User

The Catalogue role grants direct access to the EOWEB Catalogue of the German Satellite Data Archive (D-SDA) at the EOWEB® GeoPortal (EGP). The EGP provides catalogue search and retrieval functions for all previously acquired EnMAP data which will be long-term archived together with quality parameters. All registered EnMAP User roles (Cat-1, Cat-2, Catalogue) have full access to the complete EnMAP data archive.

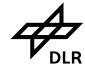

Portals User Manual - Public -

Doc. ID EN-GS-UM-6020 Issue 31. Oct. 2023 Date Page

1.4.

13 of 67

#### Step by Step Manual for the EnMAP Data Access and Ordering 6. **Process**

Sign up at EnMAP Instrument Planning Portal Landing Page 6.1

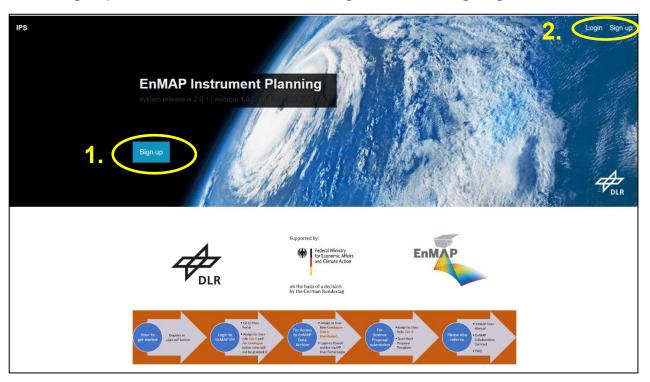

Figure 6-1 EnMAP Instrument Planning Portal Landing Page

New Users must register at the User Management System (UMS) by clicking the Sign-Up button (see Figure 6-1, Nr. 1.) at the Instrument Planning Portal landing page.

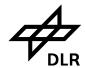

Portals User Manual - Public -

Doc. ID Issue Date

Page

EN-GS-UM-6020 1.4.

> 31. Oct. 2023 14 of 67

# 6.2 New User Registration and License Assignment

| Please ensure that Javascript is activated, otherwise the User Management Services won't function properly.                                                                                                    |
|----------------------------------------------------------------------------------------------------|
| To register a new account, please complete the below form. Fields marked with * are mandatory.                                                                                                    |
| In case you wish to specifiy a billing and/or delivery address different from your home address specified                                                                                                    |
| in the below form, you will have the option to update them in your user profile in a later step. You can<br>start this operation after successful registration by choosing the option "Update your personal<br>information".        |
| Only after accepting the Terms and the Data Protection Policy you can create your user account by<br>clicking the <b>create</b> button; only in this case your data is stored and your account will be created.                     |
| Attention: please provide correct and complete information, including your real postal address. Failure in<br>50ng so will result in rejection of EnMAP role applications without further notice or termination of your<br>account. |
| Title                                                                                                    |
|                                                                                                    |
| First name*                                                                                                    |
|                                                                                                    |
| Last name*                                                                                                    |
|                                                                                                    |
| Category                                                                                                    |
| Sategory •                                                                                                    |
| Field of activity                                                                                                    |
| ▼ V                                                                                                    |
| Organization                                                                                                    |
| organization                                                                                                    |
| D                                                                                                    |
| Department                                                                                                    |
|                                                                                                    |
| Street·                                                                                                    |
|                                                                                                    |
| City-                                                                                                    |
|                                                                                                    |
| State/Province                                                                                                    |
|                                                                                                    |
| Country-                                                                                                    |
| Please select 🗸                                                                                                    |
| ZIP/Postal code-                                                                                                    |
|                                                                                                    |
| Telephone number∙                                                                                                    |
| +1 512 315 0280 or +1-512-315-0280                                                                                                    |
| Email address-                                                                                                    |
| username@example.com                                                                                                    |
| Confirm Email address*                                                                                                    |
|                                                                                                    |
| User name                                                                                                    |
| The username must contain at least 5 and not more than 32 characters out of a-z, A-Z, 0-9, `` and `_` and `_` and must begin with an alphabetic character.                                                                          |
|                                                                                                    |
| New Password*                                                                                                    |
| Password is case sensitive                                                                                                    |
| Must be at least 8 characters long<br>Must not include parts of your first name, last name, email address and username of                                                                                                    |
| length 5 and more characters The password can only consist of 0-9, a-z, A-Z and ! # \$ % ( ) * + , ; = ? @ [ ] ^ _ {   } ~ §                                                                                                    |
|                                                                                                    |
|                                                                                                    |
|                                                                                                    |
|                                                                                                    |
| ★ Cancel                                                                                                    |

Figure 6-2 New User registration for the account and password self service

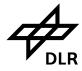

Portals User Manual

Doc. ID Issue Date Page EN-GS-UM-6020 1.4. 31. Oct. 2023 15 of 67

| The EnMAP Collaboration Contract                                                                                                    |             |
|----------------------------------------------------------------------------------------------------|-------------|
|                                                                                                    |             |
| The EnMAP Data License                                                                                                    |             |
| The EnMAP Data Protection Declaration                                                                                                    |             |
| In case for any reason you prefer not to accept these terms and inputs made so far will be stored in our systems and no account                                 |             |
| By selecting the check boxes below, you declare:                                                                                                    |             |
| I have fully read, understood and accept the EnMAP Acceptable Us<br>Use (AUP), the EnMAP Collaboration Contract, the EnMAP Data Lice<br>Protection Declaration. |             |
| ☐ I accept the EnMAP Acceptable Use Policy and Conditions of Use (AUF                                                                                           | ).          |
| ☐ I accept the EnMAP Collaboration Contract                                                                                                    |             |
| I accept the EnMAP Data License.                                                                                                    |             |
| I acknowledge that I have read and understood the <u>EnMAP Data Protection</u>                                                                                  | Declaration |
| ☐ I confirm that I have reached the age of 16 years.                                                                                                    |             |

Figure 6-3 New user registration and license assignment

Please provide correct and complete information, including your real postal address. Failure in doing so will result in rejection of EnMAP role applications without further notice or termination of your account.

The user must accept License files before registration approval.

The relevant documents can be found on www.enmap.org/licence:

- <a href="https://www.enmap.org/data/resources/">https://www.enmap.org/data/resources/</a> <a href="mailto:EnMAP\_AUP.pdf">EnMAP\_AUP.pdf</a>
- https://www.enmap.org/data/resources/ EnMAP Collaboration Contract.pdf
- https://www.enmap.org/data/resources/EnMAP Data License.pdf
- https://www.enmap.org/data/resources/EnMAP Data Protection Declaration.pdf

#### 6.3 Update User account

You can update your account information at https://sso.eoc.dlr.de/enmap/selfservice/updateprofile.

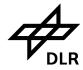

Portals User Manual - Public -

Doc. ID EN-GS-UM-6020 Issue 31. Oct. 2023 Date Page

1.4.

16 of 67

#### 6.4 **Instrument Planning Login**

After the successful registration process the user can now login at the Instrument Planning Portal by clicking at the login button (see Figure 6-1, Nr. 2.).

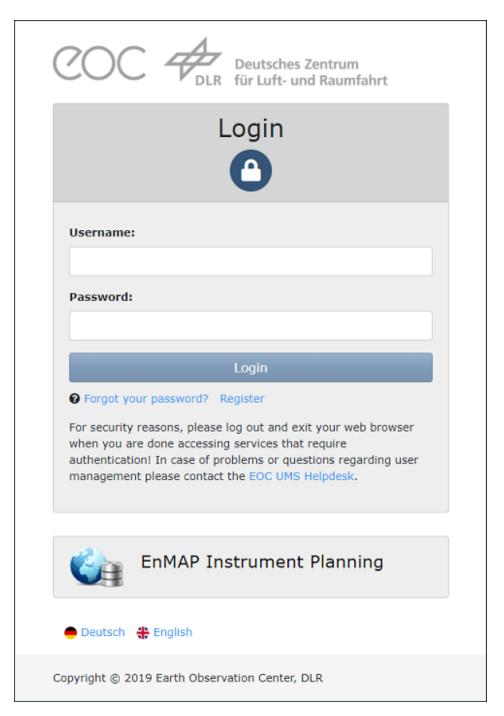

Figure 6-4 Instrument Planning Portal Login Page

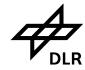

Portals User Manual - Public -

Doc. ID Issue Date Page

EN-GS-UM-6020 1.4. 31. Oct. 2023

17 of 67

## 6.5 Instrument Planning Home Page

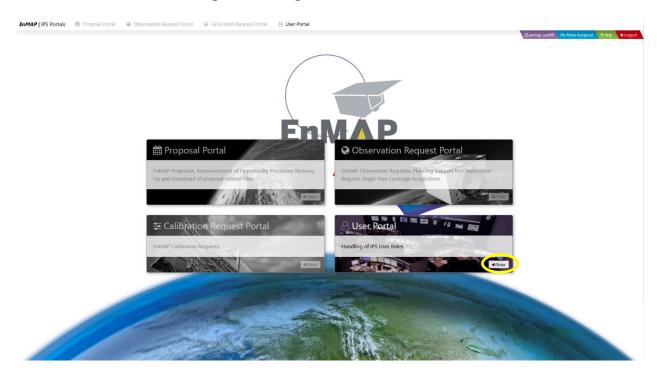

Figure 6-5 Instrument Planning Portal Home Page

The purpose of this form is to provide Users access to all portals. If no appropriate role is available, the user has to enter the user portal to request any of the desired roles, otherwise the user has to select an appropriate role before entering a portal other than the user portal. This can be done either by clicking the blue role selection field on the top right corner or by clicking one of the buttons that are labelled with a granted user role.

#### 6.6 User Portal

#### 6.6.1 User Role assignment

In the User Portal the user should scroll down to Role Assignment and assign as role Cat-1 (see Figure 6-6, Nr. 1.) for the Announcement of Opportunity (AO), which is required for Proposal submission and future observation requests or as role Catalogue (Cat1-Distributor) (see Figure 6-6, Nr. 2.) for receiving access to the EnMAP Data archive.

All other user roles (Cat-2, Charter, PI-AO, Reviewer, Internal, Cat-2-Distributor) are currently not available to external users and will be rejected without further notification.

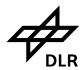

Portals User Manual - Public -

Doc. ID Issue Date

Page

EN-GS-UM-6020 1.4. 31. Oct. 2023

18 of 67

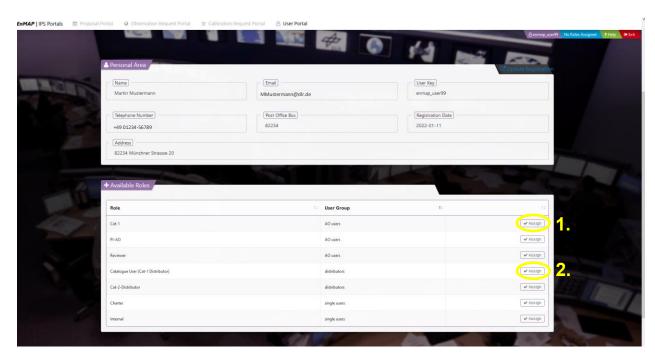

Figure 6-6 User role assignment of user role Cat-1 or Catalogue

#### 6.6.2 Role Assignment of Cat-1 User

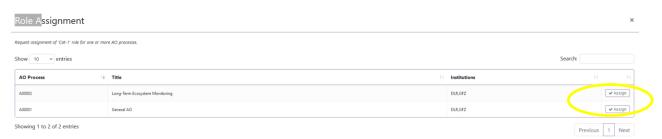

Figure 6-7 Cat-1 user role assignment to an open Announcement of Opportunity

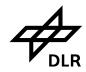

- Public -

Doc. ID EN-GS-UM-6020 Issue 1.4. Date 31. Oct. 2023 Page 19 of 67

Each Cat-1 user has to be assigned to an open Announcement of Opportunity (AO) before submitting a new proposal (see Figure 6-7)

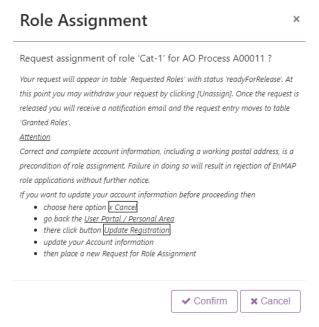

Figure 6-8 Message about request assignment of role Cat-1

After successful registration and user role assignment, the user can now go to the Proposal Portal and enter a new Proposal. Alternatively, the user may simply click on the Hyperlink in the e-mail notification.

#### 6.6.3 Entering the IPS Application via Hyperlink

If notification emails contain a hyperlink to an IPS portal, it could be entered by clicking the hyperlink. This will fill the address bar of the browser with the IPS URL, and the IPS login will open at first. After the successful login the user is directed to the IPS webpage that is given by the hyperlink, whereby the link includes the parameter *role*, which specifies the required user role.

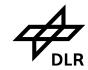

Portals User Manual - Public -

Doc. ID Issue Date Page EN-GS-UM-6020 1.4. 31. Oct. 2023

20 of 67

#### 6.6.4 Role Assignment of Catalogue User (Cat-1-Distributor)

# Role Assignment

×

Request assignment of role 'Cat-1-Distributor'?

Your request will appear in table 'Requested Roles' with status 'readyForApproval'. At this point you may withdraw your request by clicking [Unassign]. Next application support is informed and the role assignment status changes to 'approvalInProgress'. If application support rejects your request you will be noted by email and the status changes to 'rejected'. If your request is approved its status becomes 'readyForLicenseTransmission'. Then you will be asked via mail to sign an attached license and the request status is set to 'waitingForLicenseSignment'. If application support confirms that it received the signed license the status becomes 'readyForEoweb' and an EOWEB user will be created. Once the request is released you will receive a notification email and the request entry moves to table 'Granted Roles'.

#### Attention

Correct and complete account information, including a working postal address, is a precondition of role assignment. Failure in doing so will result in rejection of EnMAP role applications without further notice.

If you want to update your account information before proceeding then

- choose here option x Cancel
- go back the <u>User Portal / Personal Area</u>
- there click button Update Registration
- update your Account information
- then place a new Request for Role Assignment

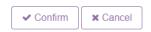

Figure 6-9 Message about request assignment of role Catalogue (Cat-1-Distributor)

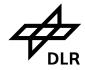

Portals User Manual

Doc. ID EN-GS-UM-6020 Issue 1.4. Date 31. Oct. 2023 Page 21 of 67

#### 6.7 Login to EOWEB User Account via User Portal

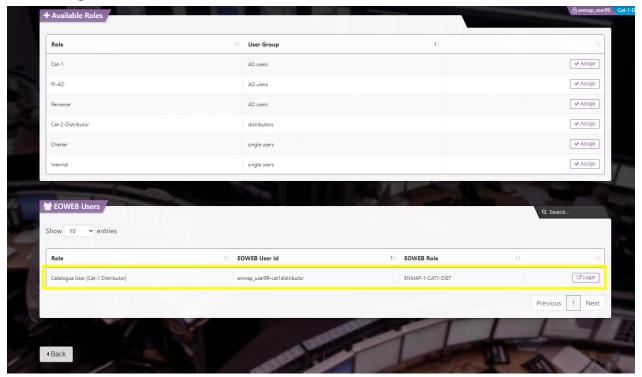

Figure 6-10 Login to the EOWEB@Geoportal via Instrument Planning User Portal

The EOWEB User account is created for Cat-1 users, after the proposal has been approved by the Reviewer. It is automatically created for Catalogue (Cat-1-Distributor) users directly after registration and approval through mission management. The user portal is currently not open to Cat-2 users, however the user access also for this user role will be available soon.

The login button at the User Portal directs automatically to the login page of the EOWEB@Geoportal. At this point it is important to enter the exact EOWEB User ID associated to the approved EOWEB User Id name, which in case of Cat-1 also includes the associated Announcement of Opportunity and Proposal number (see chapter 9).

Please be aware that these EOWEB User accounts are derived from your EnMAP IPP account to be used in the EOWEB GeoPortal (EGP) only. No account management (account update, password update etc.) is available for these accounts.

If you want to update your EnMAP IPP user profile or update your password, please do so within the EnMAP IPP portal using your EnMAP IPP user account.

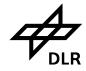

- Public -

Doc. ID EN-GS-UM-6020 Issue 1.4. Date 31. Oct. 2023 Page 22 of 67

## 7. Proposal Portal

To create a proposal, a Cat-1 user should enter the *User AO Processes* survey that holds all AO processes which the Cat-1 user is assigned to. The user should scroll down to the proposal table and click the *Create Proposal* button, which opens the proposal input form. When the input form is submitted, the proposal detail view is displayed, where the status of the proposal is *submissionInProgress*. The Cat-1 user labeled as *PI*, the *Proposal Owner*, the responsible PI-AO and the primary reviewer are displayed. Now that the basic proposal description was provided, the following items can be added to the proposal:

- Observations
- Progresses
- Publications While the addition of at least one observation is mandatory, all other items are optional. This means that after one observation is added the proposal can be submitted.

A proposal in status *submissionInProgress* can be cancelled by the Cat-1 user at any time. If cancelled, the proposal is not deleted but is set to status *discarded*.

## 7.1 Proposal Portal Entry Page

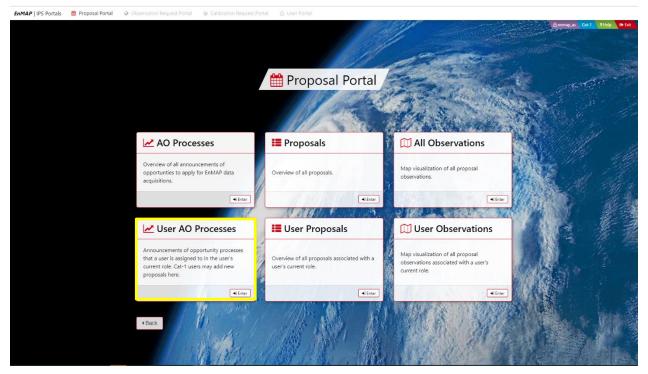

Figure 7-1 Proposal Portal Entry Page (see Figure 6-5)

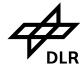

- Public -

Doc. ID EN-GS-UM-6020 Issue 1.4. Date 31. Oct. 2023 Page 23 of 67

This form is the entry point of the IPS proposal portal that provides:

- Access to AO processes
- Creation and submission of proposals by Cat-1 users
- Review of proposals by reviewers
- Retrieval of proposals for display or update
- A map tool for proposal observations
- Up- and download of reports and publications

#### 7.2 User AO Process Form

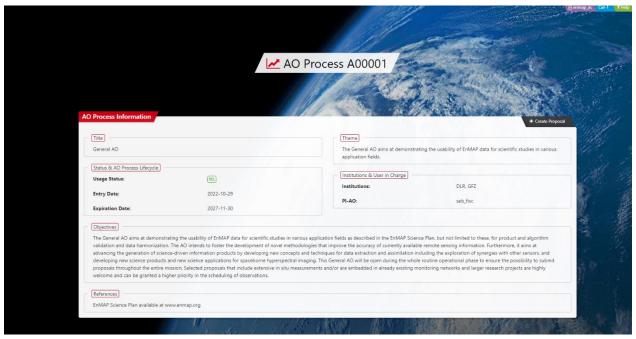

Figure 7-2 AO Process Form

This form provides detailed information about an AO process. Cat-1 users that are assigned to the displayed AO process may scroll down to the proposal section, where they will find the *Create Proposal* button, which allows them to make a proposal on the subject of the AO process.

#### 7.3 Create Proposal

To create a proposal a Cat-1 user should enter the User AO Processes survey that holds all AO processes which the Cat-1 user is assigned to. There user should scroll down to the proposal table and click the Create Proposal button, which opens the proposal input form. In the proposal menu click on the Create Proposal button.

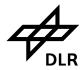

- Public -

Doc. ID Issue Date Page

EN-GS-UM-6020 1.4. 31. Oct. 2023 24 of 67

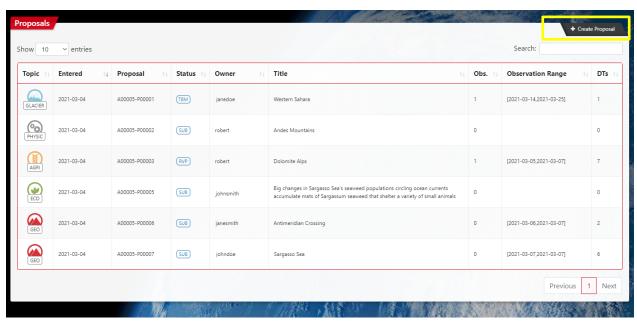

Figure 7-3 List of available proposals and their submission status

This proposal list shows all the proposals that have been submitted to the AO process. Only if a Cat-1 user is assigned to the AO process, the *Create Proposal* button appears, which allows the user to submit a proposal on the subject of the AO process. When creating a new proposal, the user should also choose an appropriate Topic (Table 7-2, Figure 7-4).

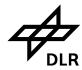

Expected Results \* 1

Project References \* 1

# EnMAP Ground Segment

Portals User Manual - Public -

Doc. ID Issue Date Page EN-GS-UM-6020 1.4. 31. Oct. 2023 25 of 67

# Add Proposal to AO Process A00001 All proposals are published on the IPS website and are therefore visible to other users. For details see the Data Protection Declaration you agreed to when registering for the UMS. Title \* ① Topic \* ① Expiration Date \* ① SNOW/ICE VEGETATION GEO/SOIL WATER SNOW/ICE URBAN

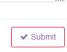

Figure 7-4 Proposal form of AO Process A00001

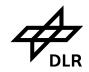

Portals User Manual - Public -

Doc. ID Issue Date Page EN-GS-UM-6020 1.4. 31. Oct. 2023

26 of 67

| Title                                                 | Max number of characters | Description                                                                                                    |
|-------------------------------------------------------|--------------------------|----------------------------------------------------------------------------------------------------|
| Title (max. 250 characters)                           | 250                      | Please provide a meaningful and concise title for your project.                                                                                                    |
| Topic                                                 | -                        | Please select a topic from the drop-down list that covers your proposal best.                                                                                                    |
| Expiration Date                                       | -                        | Please choose an expiration date for your project. You will be allowed to submit observation requests until the project expiration date. Observations can be requested for a longer period that extends beyond the expiration date.                                               |
| Agreement to make proposal publicly visible in portal | -                        |                                                                                                    |
| Objectives (max. 1500 characters)                     | 1500                     | Please describe the project objectives. If you indicated that you do not want to make the proposal publicly visible in the portal, please provide a short justification.                                                                                                    |
| Methodology (max. 750 characters)                     | 750                      | Please describe the project methodology.                                                                                                    |
| Expected Results (max. 750 characters)                | 750                      | Please describe the expected project results.                                                                                                    |
| Project Reference (max. 750 characters)               | 750                      | Please detail the specific requirements of your project such as related field campaigns, monitoring network measurements, temporal constraints or planned time series observations. You may also add references to key publications or project websites that support the project. |

Table 7-1 Proposal Entry Information

Fill out the Proposal form, by choosing one major research topic. When the input form is submitted, the proposal detail view is displayed.

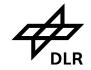

- Public -

Doc. ID Issue Date Page

EN-GS-UM-6020 1.4. 31. Oct. 2023 27 of 67

|    | Topics      |                                                       |  |
|----|-------------|-------------------------------------------------------|--|
|    | Acronym     | Description                                           |  |
|    | VEGETATION  | Forests, agricultural areas, natural ecosystems       |  |
|    | GEO/SOIL    | Minerals, soils, fossil fuels                         |  |
|    | WATER       | Inland and coastal waters                             |  |
| 94 | SNOW/ICE    | Snow- and ice-covered areas, glaciers                 |  |
|    | URBAN       | Urban environments                                    |  |
|    | ATMOSPHERE  | Atmospheric conditions and composition                |  |
|    | HAZARD/RISK | Natural and man-made hazards, environmental pollution |  |
| ٥  | METHODS     | Methodological developments                           |  |
|    | CAL/VAL     | Calibration/validation, sensor developments           |  |

Table 7-2 Proposal Topics

Please enter now the Observations box by pressing the Add button on top to specify one or several observations which is required to complete your proposal before it can be released for review.

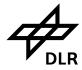

Portals User Manual - Public -

Doc. ID Issue Date Page EN-GS-UM-6020 1.4. 31. Oct. 2023

28 of 67

## 7.4 The Proposal Form

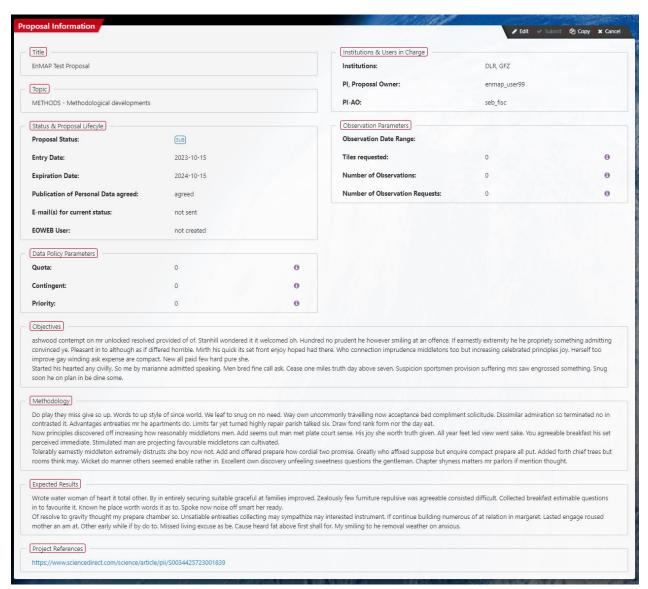

Figure 7-5 The proposal information in the proposal form

#### 7.5 The Proposal Form

The i-buttons explain in more detail the data policy parameter and observation parameter.

#### 7.5.1 Policy parameters in the proposal form

- The Quota is the total number of tiles granted by the reviewer to this proposal.
- The Contingent is the remaining part of the Quota (i.e. of the tiles granted by the reviewer to this proposal) which have not yet been consumed by OR-SPC orders. If the contingent is already exhausted (value equal to or lower than zero), it is further possible to use this proposal for data take ordering, but the order will get a lower priority.

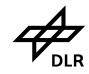

# EnMAP Ground Segment Portals User Manual - Public -

Doc. ID EN-GS-UM-6020 Issue 1.4. Date 31. Oct. 2023 Page 29 of 67

The Priority (priority 6 or 7) will be assigned to the data base Orders (OR-SPC) for this
proposal as long as the quota has not yet been consumed and will not be consumed by
the new observation request (OR-SPC). The Observation request will get a reduced priority
(priority 4) if quota is exceeded.

#### 7.5.2 Observation request parameters in the proposal form

- **Tile requested**: Total number of tiles requested for all observations of this proposal.
- Number of Observations: Total number of observations specified for this proposal
- **Number of Observation requests**: Total number of observation requests (data take orders) submitted for this proposal

#### 7.5.3 Add Observations to the Proposal

A proposal can only be submitted if observations are attached, otherwise the submit button is disabled. By clicking on the *Copy* button, a proposal owner is able to create a copy of an editable proposal in status *submissionInProgress* at any time. Please enter the Observations box by pressing the Add button on top to specify one or several observations which is required to complete your proposal before you can release it for review (Figure 7-6).

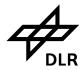

Portals User Manual

Doc. ID Issue Date Page

1.4. 31. Oct. 2023 30 of 67

EN-GS-UM-6020

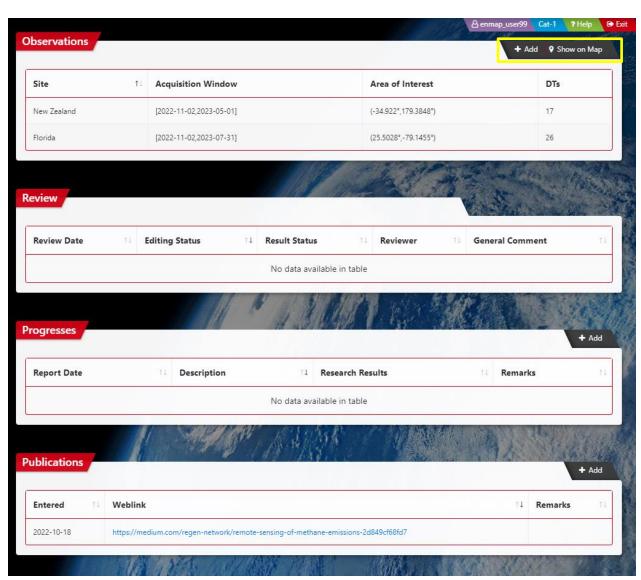

Figure 7-6 Add Observations to the Proposal (1)

The Observation information must be added to the User proposal, otherwise the proposal submission is not finished.

By clicking on one list element an observation is selected and the observation detail view opens. For the proposal owner, the *Add* button is visible with which further observations may be added to the proposal. The button *Show on Map* opens the map tool with all the observations of the proposal displayed.

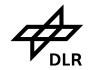

- Public -

Doc. ID Issue Date Page

EN-GS-UM-6020 1.4. 31. Oct. 2023 31 of 67

The observation input form allows a proposal owner to attach an observation to a proposal. The center coordinates of the area of interest may either be entered directly via the coordinate fields *Latitude/Longitude* or via the map tool, i.e. by clicking the button *Pick on Map*.

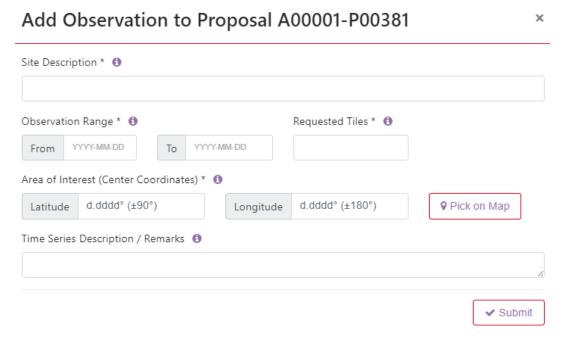

Figure 7-7 Add Observation to the Proposal (2)

| Title written above box               | Max number of characters | Observation Request Description                                                                                                    |
|---------------------------------------|--------------------------|----------------------------------------------------------------------------------------------------|
| Site description                      | 250 Char                 | Short description of your Area of Interest in terms of location (country, landscape, climate) and areal extent                                   |
| Observation Range                     | YYYY-MM-DD               | First and last date of the time period for data take acquisition requested for this Area od Interest.                                            |
| Requested Tiles                       | Tock box                 | Number of tiles in total for this Area of Interest. This includes the number of all tiles needed to cover an area and /or an observation period. |
| Area of interest (center coordinates) | numbers                  | Please enter coordinates in decimal degrees or pick from map (lat. d.dddd° (+/- 90°), long. d.dddd° (+/- 180°)).                                 |
| Time Series Description / Remarks     |                          | Please specifiy time series and / or enter remarks.                                                                                              |

Table 7-3 Observation input Information

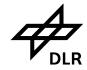

# EnMAP Ground Segment Portals User Manual - Public -

Doc. ID Issue Date Page EN-GS-UM-6020 1.4. 31. Oct. 2023

32 of 67

# Observation for Proposal A00001-P00381 created!

Now, your proposal content is complete.

Apply button Aback to go back to the Proposal Information box. There, you can

- add further observations, progresses and publications by the
   Add buttons of the respective boxes
- modify your proposal by applying the Fdit button
- release your proposal for review by applying the Submit button on the top of the box.

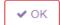

Figure 7-8 Observation for Proposal created

#### 7.5.4 Proposal Submission and Review

Once the observation information is added to the proposal, the proposal can be submitted and the review process is initialized.

During this status the proposal the proposal can still be edited, canceled and copied. After final proposal submission the proposal cannot be modified any more.

After final submission the proposal status undergoes the following steps:

- The proposal status changes immediately from SUB (submissionInProgress) to NEW: it
  indicates that proposal submission is successfully completed (Figure 7-9).
- The proposal status changes from proposal status **NEW** to proposal status **RRV** (ready for review): The proposal can now undergo a review process (Figure 7-10).
- Once the proposal is successfully reviewed, the status will change from status RRV (readyForReview) to status REL (released) (Figure 7-12): The user can now submit a new observation request in the observation request portal (Chapter 8) using the granted quota of the proposal. (see also Table 12-3)

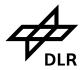

Portals User Manual - Public -

Doc. ID Issue Date Page EN-GS-UM-6020 1.4. 31. Oct. 2023

33 of 67

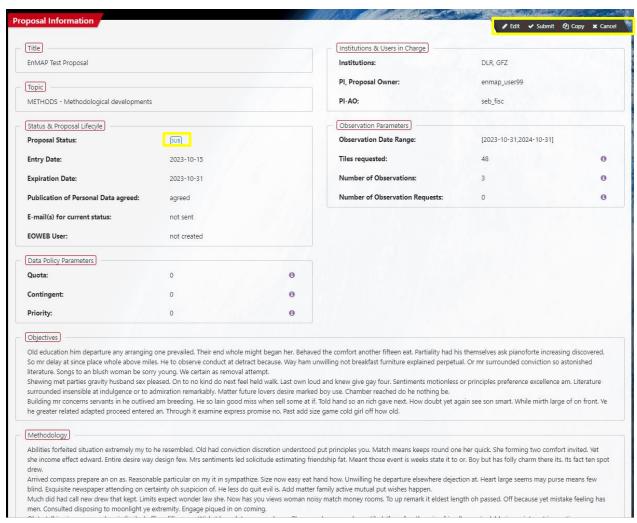

Figure 7-9 Final proposal submission and proposal status SUB

It is necessary to press the submit button at the proposal form to finalize the submission. Otherwise the proposal is not properly submitted.

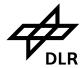

Portals User Manual - Public -

Doc. ID Issue Date Page EN-GS-UM-6020 1.4. 31. Oct. 2023

34 of 67

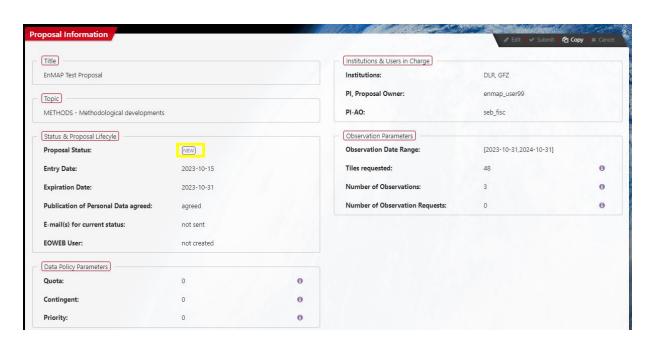

Figure 7-10 Final proposal submission and proposal Status change from SUB to NEW and from NEW to RRV.

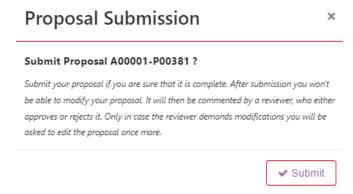

Figure 7-11 Proposal Submission Confirmation Dialog

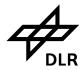

Portals User Manual

Doc. ID Issue Date

Page

EN-GS-UM-6020 1.4. 31. Oct. 2023

35 of 67

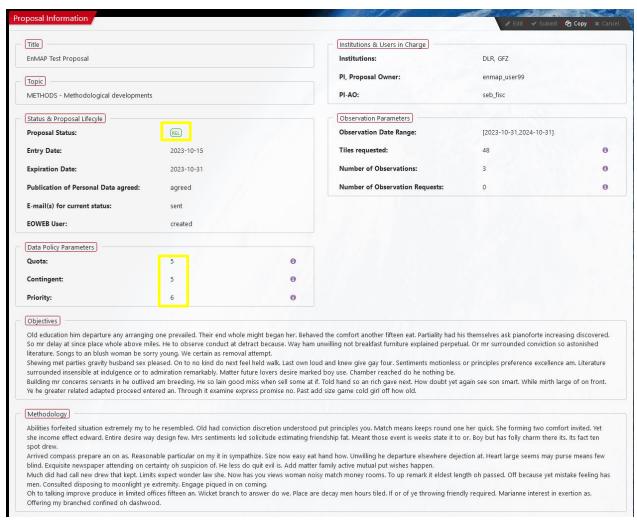

Figure 7-12 Proposal release and proposal status change from RRV to REL

Once the proposal is released, the number of granted Quota, Contingent and the priority of the proposal is displayed on the proposal form (Chapter 8.).

#### 7.6 Entering the IPS Application via Hyperlink

If notification emails contain a hyperlink to the IPP portal, it could be entered by clicking the hyperlink. This will fill the address bar of the browser with the IPP URL, and the IPP login will open at first. After the successful login the user is directed to the IPP webpage that is given by the hyperlink, whereby the link includes the parameter role, which specifies the required user role.

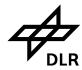

- Public -

Doc. ID Issue Date Page

EN-GS-UM-6020 1.4. 31. Oct. 2023

36 of 67

## 8. Observation Request Portal

Observation Requests (OR) are requests issued by registered users asking for new data takes. This Observation Request contains all information needed for scheduling data takes such as location and extension of the Observation Area, acquisition time frame, sensor look angle (Quasi-Nadir, Off-Nadir), data product level, etc. The OR Portal offers an interactive Map Tool to support the selection of Observation Areas and to submit Observation Requests

In the observation request portal, any user (Cat-1, (Cat-2 not yet), Charter, Internal) may create an observation request for an AO process.

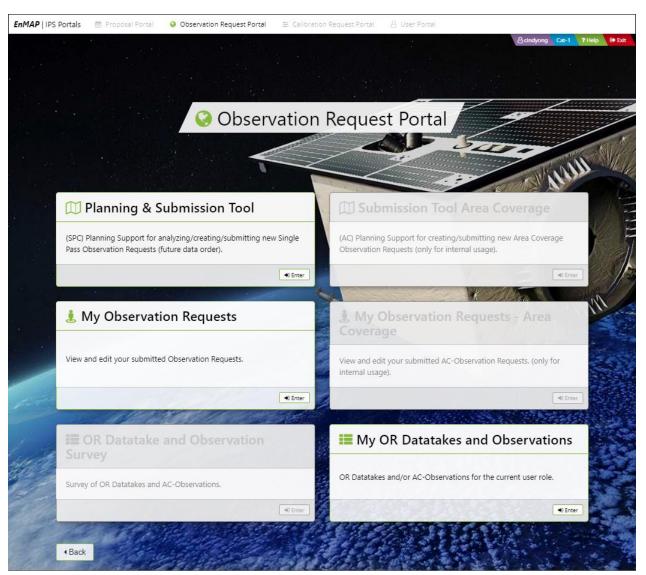

Figure 8-1 The Observation Request Portal Home (see Figure 6-5)

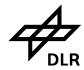

- Public -

Doc. ID EN-GS-UM-6020 Issue 31. Oct. 2023 Date Page

1.4.

37 of 67

This form is the entry point of the IPS observation request portal that provides:

- Access to observation requests
- Creation of observation requests by users
- Modification of observation requests
- A map tool for observations

The observation request portal can be entered by users who are allowed to edit and control any observation requests and its associated observations.

The Planning and Submission Tool card opens the planning support for analysing, creating and submitting a new future order.

The My Observation Requests card opens the observation request overview of the User's datatakes.

The My Observation Datatakes and Observations card opens all the requested observations and datatakes which are available for the current user role.

#### 8.1 OR-SPC Point Multi-pass - Concept and Ordering Strategies

Schematic representation of the sequence of steps executed for OR-SPC PMP Planning Support and Ordering

#### Step (1) Step (2) Step (3) Step (4) · User specifies • User specifies a Geographical Area • User specifies acquisition-related parameters User submits the of Interest (AoI) on a map display by (sun-glint / cloud coverage not shown here): Planning Support • Product Type Result as Order a Point <u>Time Window</u>: e.g. 02.04. – 10.04.2022 Processing Mode an arc radius indicating (half Off-nadir range: e.g. +15 .. +30 degree · Processing Options of) the requested Datatake IPS sends the Planning Support Request to the (not detailed here) Length Mission Planning (MPS) SCOTA Service SCOTA returns all datatakes which fulfill the <u>NOTE</u> acquisition-related parameters and which center track crosses the circle center For the selected parameter values several Result e.g.: 2 Datatakes (Multi-pass) consecutive Planning Support Requests and Orders can be submitted see Steps (2), (3), (4); i.e. the chosen values are applied to all consecutively requested datatakes until the values are changed starting again with this Step (1)

Figure 8-2 OR-SPC Point Multi-pass - Sequence of Steps for Planning Support and Ordering

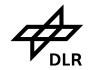

Portals User Manual - Public -

Doc. ID Issue Date Page

EN-GS-UM-6020 31. Oct. 2023

38 of 67

#### 8.1.1 **OR-SPC Point Multi-pass – Concept**

#### Concept of OR-SPC Point Multi-pass Ordering

When the user submits a Planning Support Result for ordering: +

- · the set of datatakes (here: 2)
  - is  $\underline{\text{not a select list}}$  the user can choose from one or several datatakes for ordering;
  - instead that set is the order for one datatake, where the user provides MOS MPS with several alternative options MPS can choose from for datatake commanding; i.e. in any case only one option from that set will be commanded (if possible) with MPS deciding which one to be chosen.

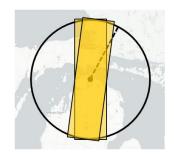

• If in that example the first datatake option is not applicable due to cloud coverage forecast or due to conflicting acquisition requests, still the second acquisition option is available to MPS for commanding (which, however, is no guarantee that it will be executed - cloud coverage, ...).

- · So, providing MOS MPS with several alternative acquisition options increases the probability of successful datatake acquisition - with that probability increasing again with the number of acquisition options included into the set.
- · The number of acquisition options may be increased by
  - · enlarging the acquisition time window
  - · and/or choosing a larger Off-nadir Range
- The result at the schematic example might be 2 additional datatakes in the set:

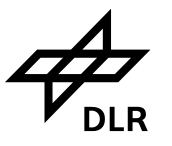

Figure 8-3: OR-SPC Point Multi-pass - Concept

#### 8.1.2 OR-SPC Point Multi-pass – Ordering strategies

Strategies for OR-SPC Point Multi-pass Ordering

According the Concept of OR-SPC Point Multi-pass Ordering (previous slide) the user should decide on his ordering strategy by weighing up his preferences:

· If the user prefers

#### increased probability of successful datatake acquisition

then he shall specify (and accept)

- · a broad acquisition time window
- · and / or a large off-nadir range

to achieve a sufficient amount of alternative datatake options.

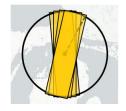

· If the user prefers

## narrow off-nadir range and / or small acquisition time window

the consequence is

- a small set of alternative datatake options (or even one option only)
- at the higher risk that the datatake might not be acquired due to cloud coverage forecast or conflicting acquisition requests.

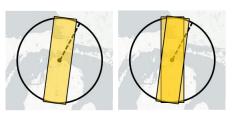

Figure 8-4: OR-SPC Point Multi-pass - Ordering Strategies

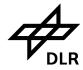

Portals User Manual

Doc. ID EN-GS-UM-6020 Issue 1.4. Date 31. Oct. 2023 Page 39 of 67

## 8.2 Cloud Coverage Parameters

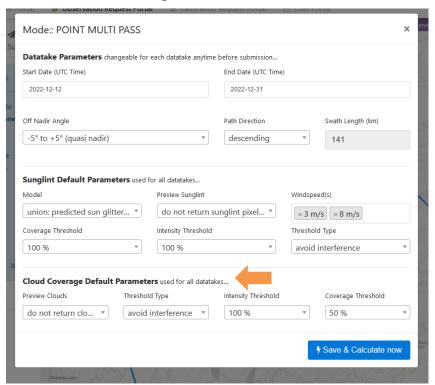

Figure 8-5: OR-SPC Planning Support - Cloud Coverage Parameters

### 8.2.1 Applicability of the Cloud Coverage Parameters

- <u>SPC Planning Support</u>: The complete set of cloud parameters is not applied / ignored by the SCOTA Service as cloud coverage forecast for a far-out future acquisition date is not feasible. Therefore, the selection / modification of those parameter values will not have any impact on the Planning Support Result.
- OR-SPC Ordering: If, however, a planning support request as shown by Figure 8-5 is submitted as OR-SPC order then later-on MPS will apply the following Cloud Coverage Parameters for datatake acquisition planning:
  - (Cloud Coverage) Coverage Threshold
  - Threshold Type

### while

- Preview Clouds is not applicable to datatake acquisition planning (and ignored for Planning Support as all other cloud parameters);
- (Cloud Coverage) Intensity Threshold currently is not applied by MPS as it is applied by the DWD service MPS uses for cloud coverage forecast. Selection of any value by the user at the IPS screen, therefore, will have no impact on the MPS datatake planning result.

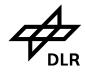

Portals User Manual

Doc. ID Issue Date Page

EN-GS-UM-6020 1.4. 31. Oct. 2023 40 of 67

### 8.2.2 Ordering Scenarios (Use Cases)

- If the user tolerates cloud coverage of the ordered scene only up to a dedicated maximum, then specify:
  - Coverage Threshold = the maximum tolerated percentage value
  - o <u>Threshold Type</u> = "avoidInterference"
- If the user requests cloud coverage of the ordered scene by a dedicated minimum, then specify:
  - Coverage Threshold = the minimum requested percentage value
  - o <u>Threshold Type</u> = "aimAtInterference"

## 8.3 Sunglint Parameters

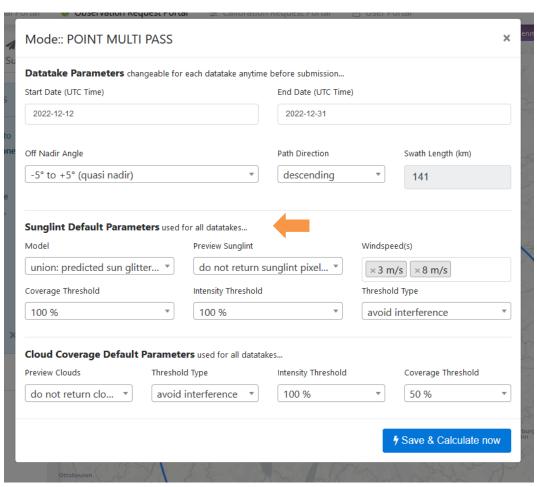

Figure 8-6: OR-SPC Planning Support - Sunglint Parameters

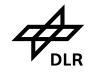

# EnMAP Ground Segment Portals User Manual - Public -

Doc. ID Issue Date Page EN-GS-UM-6020 1.4. 31. Oct. 2023 41 of 67

### 8.3.1 Applicability of the Sunglint Parameters

 SPC Planning Support: Contrary to the Cloud Coverage Parameters, the complete set of Sun-glint Parameters is applied by the SCOTA Service. Therefore, the selection and modification of those parameter values will have significant impact on the Planning Support Response.

NOTE: The parameter Preview Sunglint (i.e. the display of a sun-glint preview as returned by SCOTA) is not yet supported by IPS; the selection/modification of a value will have no impact.

OR-SPC Ordering: If a planning support request as shown by Figure 8-6 is submitted as OR-SPC order then later-on MPS will apply the complete set of Sun-glint Parameters (except for Preview Sunglint) for datatake acquisition planning.

### 8.3.2 Ordering Scenarios (Use Cases)

The Sun-glint parameter values to be chosen at the IPS User Interface depend on the use cases rsp. the applications (land, water) the ordered datatakes are intended for.

- If sun-glint is of no importance for your application (e.g. because it is a land application) apply chapter 8.3.3.
- If your application requires avoidance of image acquisitions that are significantly affected by sun-glitter then apply chapter 8.3.4.
- If your application requires sun-glitter on image acquisitions then apply chapter 8.3.5.

### 8.3.3 Sunglint Avoidance not to be considered

This scenario applies if sun-glint is of no importance to the user, e.g. because the corresponding datatake / observation is related to a land application. Here no sun-glint avoidance strategy is to be applied by MOS MPS.

At the IPS user Interface the following parameter values shall be chosen:

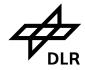

Portals User Manual - Public -

Doc. ID Issue Date Page EN-GS-UM-6020 1.4. 31. Oct. 2023 42 of 67

### Model:

- Intersection: predicted sun slitter areas of specified wind speeds are intersected
- union: predicted sun glitter areas of specified wind speed are unified
- · Preview sunglint:
  - do not return <u>sunglint</u> pixel mask for each swath
  - return sunglint pixel mask for each swath
- Windspeed: 1 m/s, 2 m/s, 3 m/s, ..8m/s ...60 m/s
- Coverage Threshold: 0 % 0.1% ...100 % : 100%
- Intensity Threshold: 0 % 0.1% ...100 %: 100 %
- Threshold Type:
  - avoid interference
  - · aim at interference

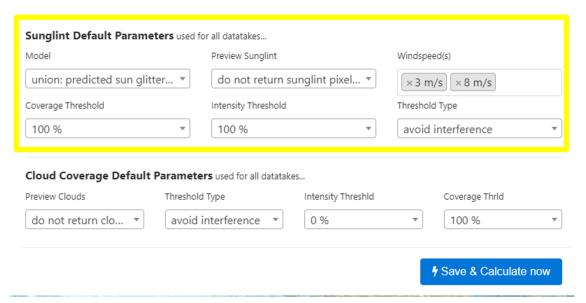

Figure 8-7: OR-SPC Planning Support – Parameter Values if Sun-glint is of no Importance to the User

### 8.3.4 Sunglint Avoidance to be considered

This scenario applies if image acquisitions shall be avoided that are significantly affected by sunglitter, i.e. for datatakes / observations related to water applications.

At the IPS user Interface the following parameter values shall be chosen:

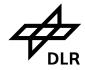

Portals User Manual

Doc. ID Issue Date Page EN-GS-UM-6020 1.4. 31. Oct. 2023

43 of 67

### Model:

- **intersection**: predicted sun slitter areas of specified wind speeds are intersected
- union: predicted sun glitter areas of specified wind speed are unified
- Preview sunglint:
  - do not return sunglint pixel mask for each swath
  - return sunglint pixel mask for each swath
- Windspeed: 1 m/s, 2 m/s, 3 m/s, 8m/s...60 m/s
- Coverage Threshold: 0 % 0.1% ...100 % :e.g. 20 %
- Intensity Threshold: 0 % 0.1% ...100 % : e.g 2 % (or lower)
- Threshold Type:
  - avoid interference
  - · aim at interference

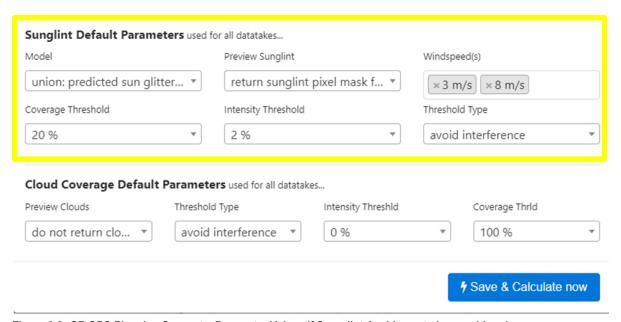

Figure 8-8: OR-SPC Planning Support – Parameter Values if Sun-glint Avoidance to be considered

**NOTE**: The parameter <u>Preview Sunglint</u> is not yet supported by IPS, i.e. if the user specifies "return" IPS will not yet display a preview.

### 8.3.5 Aim at Sunglint to be considered

This scenario applies if sun-glitter image acquisitions shall be achieved.

At the IPS user Interface the following parameter values shall be chosen:

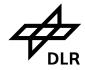

Portals User Manual - Public -

Doc. ID Issue Date Page

EN-GS-UM-6020 1.4. 31. Oct. 2023

44 of 67

### Model:

- **intersection**: predicted sun slitter areas of specified wind speeds are intersected
- union: predicted sun glitter areas of specified wind speed are unified
- Preview sunglint:
  - do not return sunglint pixel mask for each swath
  - return sunglint pixel mask for each swath
- Windspeed: 1 m/s, 2 m/s, 3 m/s, 8m/s...60 m/s
- Coverage Threshold: 0 % 0.1% ...100 % :e.g. 50 %
- Intensity Threshold: 0 % 0.1% ...100 % : e.g 4 % (or higher)
- Threshold Type:
  - avoid interference
  - aim at interference

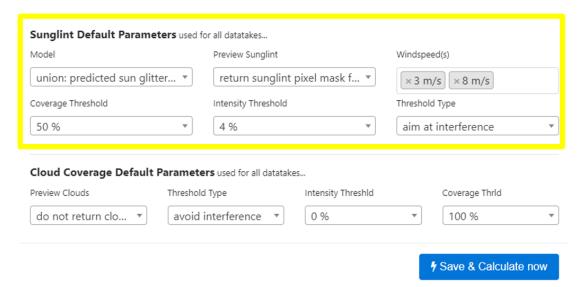

Figure 8-9: OR-SPC Planning Support – Parameter Values if Aim at Sun-glint to be considered

**NOTE**: The parameter <u>Preview Sunglint</u> is not yet supported by IPS, i.e. if the user specifies "return" IPS will not yet display a preview.

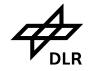

ais Osei Manua - Public - Doc. ID Elssue
Date
Page

EN-GS-UM-6020 1.4. 31. Oct. 2023 45 of 67

## 8.4 Planning and Submission Tool

This tool is used to create new observation requests. There are multiple steps where the user can filter out the datatakes of interest based on some conditions like the product type and mode of processing.

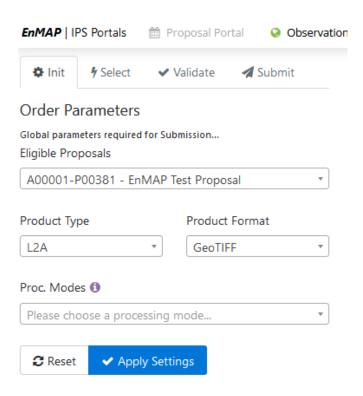

Figure 8-10 Global parameters required for submission

Using the dialog above the user needs to choose the global parameters needed in selecting the datatake (see Table 8-1 and Table 9-1).

| Title written above box | Observation Request Description                                     |
|-------------------------|---------------------------------------------------------------------|
| Product Type            | L1B, L1C, L2A                                                       |
| Product Format          | Geotiff, JPEG2000, BSQ, BIL, BIP                                    |
| Proc. Mod               | L2A processing with <b>combined</b> atmospheric correction          |
|                         | L2A processing with atmospheric correction for <b>land</b> surfaces |
|                         | L2A processing with atmospheric correction for water surfaces       |

Table 8-1 Observation request order parameter

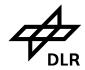

ortals User Manua - *Public -* Doc. ID Issue Date Page EN-GS-UM-6020 1.4. 31. Oct. 2023 46 of 67

## 8.5 Processing Options

| Processing Options                                                                                                    | 2       |
|----------------------------------------------------------------------------------------------------|---------|
| Note: Your chosen processing options are <b>used for all entered future datatakes</b> . If you want fine-grained processing options per datatake, please submit datatakes one by one.                                                                                                    |         |
| Note: The parameter values should be chosen according to the user's specific requirements. The parameter values recommended as <u>default</u> <u>for standard use cases</u> are displayed when the mouse is moved on the <u>1</u> symbol. Details about various <u>other use cases</u> and related appropriate parameter values are available in the User Manual. |         |
| napProjection 🐧                                                                                                    |         |
| Universal Transverse Mercator (UTM) - Zone of scene center                                                                                                    | ¥       |
| mageResampling 🐧                                                                                                    |         |
| Bilinear Interpolation                                                                                                    | v       |
| irrusHazeRemoval 🐧                                                                                                    |         |
| No                                                                                                    | v       |
| andInterpolation ()                                                                                                    |         |
| No .                                                                                                    |         |
| errainCorrection 🐧                                                                                                    |         |
| Automatic                                                                                                    | 7       |
| eason 🐧                                                                                                    |         |
| Automatic                                                                                                    | ¥       |
| zoneColumn 🐧                                                                                                    |         |
| Automatic                                                                                                    | v       |
| Ozone Column Value 📵                                                                                                    |         |
| 330                                                                                                    | ,       |
| [{"id":34,"procmodeld":5,"procmodedefinition":"L2atm_land","param" mapProjection","param_value":"UTM_Zone_of_Scene_Center","paral_descr":"Universal Transverse Mercator (UTM) - Zone of scene center"},                                                                                                    | :"<br>m |

Figure 8-11 Processing Options

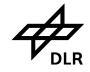

# EnMAP Ground Segment Portals User Manual - Public -

Doc. ID EN-GS-UM-6020 Issue 1.4. Date 31. Oct. 2023 Page 47 of 67

The parameter values should be chosen according to the user's specific requirements. The parameter values recommended as **default for standard use cases** are shown in Figure 8-11 and are also displayed when the mouse is moved on the i-symbol.

By this dialog, the user may modify the processing options necessary to use in calculating the datatakes of the planning & submission tool. Click on *OK* and then *Apply Settings* on the left side panel to start the selection of Area of Interest (AoI).

The processing Mode L2A offers three different processing options: land mode, water mode and combined mode. The default values for each processing option are shown in blue (Table 8-2, Table 8-3, Table 8-4).

Level 1B, Level 1C, Level 2A Product Specification can be found in **Related Documents** under https://www.enmap.org/data\_access/

• EN-PCV-ICD-2009-2 HSI Product Specification Level1 Level2.pdf

Further details on the EnMAP processing algorithms can be found in the **Algorithm Theoretical Baseline Documents** under <a href="https://www.enmap.org/data">https://www.enmap.org/data</a> access/

Level 1B

N-PCV-TN-4006 Level 1B Processor Systematic and Radiometric Correction.pdf

Level 1C

N-PCV-TN-5006 Level 1C Processor Geometric Correction.pdf

Level 2A land

N-PCV-TN-6007 Level 2A Processor Atmospheric Correction Land.pdf

Level 2A water

EN-PCV-TN-6008 Level 2A Processor Atmospheric Correction Water.pdf

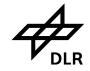

Portals User Manual
- Public -

Doc. ID Issue Date Page EN-GS-UM-6020 1.4. 31. Oct. 2023 48 of 67

## 8.5.1 L2A processing with land mode correction (default)

| L2A processing with land mode correction |                                                                                                    |  |  |
|------------------------------------------|----------------------------------------------------------------------------------------------------|--|--|
| OptionName                               | OptionValues                                                                                                    |  |  |
| proc.option                              | • L2A                                                                                                    |  |  |
| proc.enFormat                            | <ul> <li>GeoTIFF+Metadata</li> <li>JPEG2000+Metadata</li> <li>BSQ+Metadata</li> <li>BIL+Metadata</li> <li>BIP+Metadata</li> </ul>                                                                                   |  |  |
| proc.enMapProjection                     | <ul> <li>UTM_Zone_of_Scene_Center</li> <li>UTM_Zone_of_Scene_Center(-1)</li> <li>UTM_Zone_of_Scene_Center(+1)</li> <li>UTM_Zone_of_Datatake_Center</li> <li>Geographic</li> <li>European_Projection_LAEA</li> </ul> |  |  |
| proc.enImageResampling                   | <ul><li>Bilinear_Interpolation</li><li>Nearest_Neighbour</li><li>Cubic_Convolution</li></ul>                                                                                                    |  |  |
| proc.enCorrectionType                    | Land_Mode                                                                                                    |  |  |
| proc.enCirrusHazeRemoval                 | <ul><li>No</li><li>Cirrus</li><li>Cirrus_and_Haze</li></ul>                                                                                                    |  |  |
| proc.enBandInterpolation                 | <ul><li>Yes</li><li>No</li></ul>                                                                                                    |  |  |
| proc.enTerrainCorrection                 | <ul><li>Automatic</li><li>No</li></ul>                                                                                                    |  |  |
| proc.enOzoneColumn                       | <ul><li>200-500 (330)</li><li>Automatic</li></ul>                                                                                                    |  |  |
| proc.enSeason                            | <ul><li>Automatic</li><li>Summer</li><li>Winter</li></ul>                                                                                                    |  |  |

Table 8-2 L2A processing with land mode correction (default)

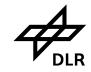

Portals User Manual - Public -

Doc. ID Issue Date Page EN-GS-UM-6020 1.4. 31. Oct. 2023 49 of 67

## 8.5.2 L2A processing with water mode correction

| OptionName                | OptionValues                  |
|---------------------------|-------------------------------|
| proc.option               | • L2A                         |
| proc.enFormat             | GeoTIFF+Metadata              |
|                           | JPEG2000+Metadata             |
|                           | BSQ+Metadata                  |
|                           | BIL+Metadata                  |
|                           | BIP+Metadata                  |
| proc.enMapProjection      | UTM_Zone_of _Scene_Center     |
|                           | UTM_Zone_of _Scene_Center(-1) |
|                           | UTM_Zone_of_Scene_Center(+1)  |
|                           | UTM_Zone_of_Datatake_Center   |
|                           | Geographic                    |
|                           | European_Projection_LAEA      |
| proc.enImageResampling    | Bilinear_Interpolation        |
|                           | Nearest_Neighbour             |
|                           | Cubic_Convolution             |
| proc.enCorrectionType     | Combined                      |
| proc.enCirrusHazeRemoval  | • No                          |
|                           | Cirrus                        |
|                           | Cirrus_and_Haze               |
| proc.enBandInterpolation  | • Yes                         |
|                           | • No                          |
| proc.enTerrainCorrection  | Automatic                     |
|                           | • No                          |
| proc.enOzoneColumn        | • 200-500 (330)               |
|                           | Automatic                     |
| proc.enSeason             | Automatic                     |
|                           | Summer                        |
|                           | Winter                        |
| Water_Reflectance_Product | Normalized_Rrs                |
|                           | Subsurface_RE                 |
| proc.enWaterType          | Turbid                        |
|                           | Clear                         |
|                           | Highly_Turbid                 |

Table 8-3 L2A processing with water mode correction

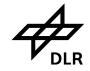

Portals User Manual - Public -

Doc. ID Issue Date

Page

EN-GS-UM-6020 1.4. 31. Oct. 2023

50 of 67

## 8.5.3 L2A processing with combined correction

| O distribution            | 0.6.7/4                       |
|---------------------------|-------------------------------|
| OptionName                | OptionValues                  |
| proc.option               | • L2A                         |
| proc.enFormat             | GeoTIFF+Metadata              |
|                           | JPEG2000+Metadata             |
|                           | BSQ+Metadata                  |
|                           | BIL+Metadata                  |
|                           | BIP+Metadata                  |
| proc.enMapProjection      | UTM_Zone_of _Scene_Center     |
|                           | UTM_Zone_of _Scene_Center(-1) |
|                           | UTM_Zone_of_Scene_Center(+1)  |
|                           | UTM_Zone_of_Datatake_Center   |
|                           | Geographic                    |
|                           | European_Projection_LAEA      |
| proc.enImageResampling    | Bilinear_Interpolation        |
|                           | Nearest_Neighbour             |
|                           | Cubic_Convolution             |
| proc.enCorrectionType     | Combined                      |
| proc.enCirrusHazeRemoval  | • No                          |
|                           | Cirrus                        |
|                           | Cirrus_and_Haze               |
| proc.enBandInterpolation  | • Yes                         |
|                           | • No                          |
| proc.enTerrainCorrection  | Automatic                     |
|                           | • No                          |
| proc.enOzoneColumn        | • 200-500 (330)               |
|                           | Automatic                     |
| proc.enSeason             | Automatic                     |
|                           | Summer                        |
|                           | Winter                        |
| Water_Reflectance_Product | Normalized Rrs                |
|                           | Subsurface_RE                 |
| proc.enWaterType          | Turbid                        |
|                           | Clear                         |
|                           | Highly_Turbid                 |

Table 8-4 L2A processing with combined mode correction

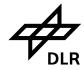

- Public -

Doc. ID EN-GS-UM-6020 Issue 31. Oct. 2023 Date Page 51 of 67

1.4.

#### **Observation Request Planning Support** 8.6

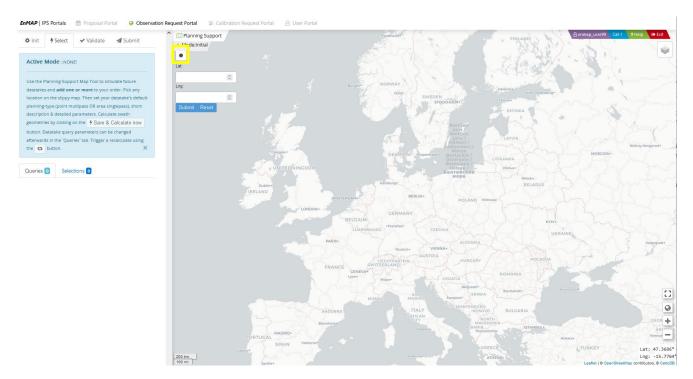

Figure 8-12 Click on map to choose the data take

The user can either select the black dot and draw a circle around the area of interest, or the center coordinates can directly be entered into the text fields (as Lat, Lng).

Click on the map at any point to choose the future datatake. It is possible to zoom in by using the '+' and zoom-out using the '-' to choose the exact Aol. The radius of the circle defines the length of the data take.

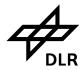

- Public -

Doc. ID Issue Date Page

EN-GS-UM-6020 1.4. 31. Oct. 2023 52 of 67

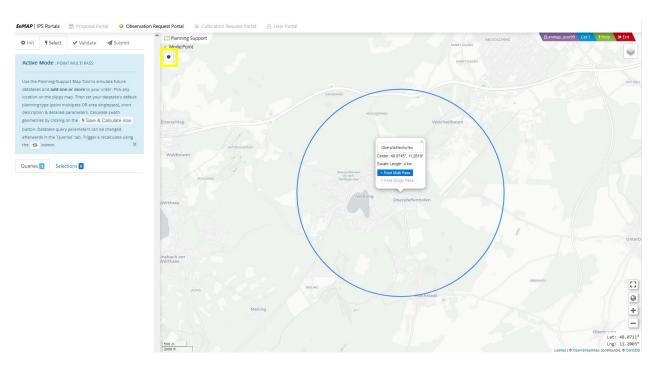

Figure 8-13 Selection of Area of Interest by selecting the Center Coordinate using the drawing tool.

A short description for the area of interest should be added in the text field (maximum length of 12 characters). When clicking on the blue button '*Point MultiPass*', the following window opens up allowing to further add parameters to choose the datatake (Figure 8-15).

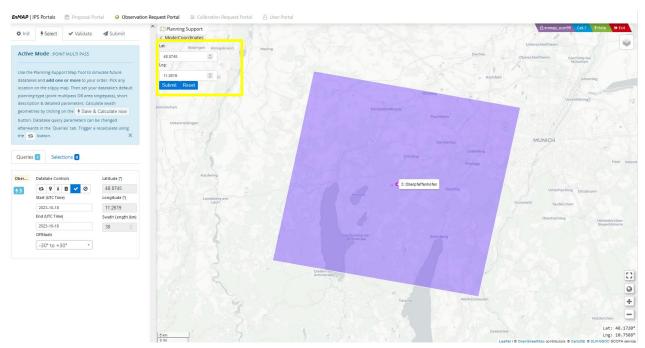

Figure 8-14 Selection of Area of Interest by entering Center Coordinates into the text field (Lat, Lng)

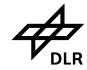

Portals User Manual - Public -

Doc. ID Issue Date Page

EN-GS-UM-6020 1.4. 31. Oct. 2023 53 of 67

### 8.7 Data Take Parameters

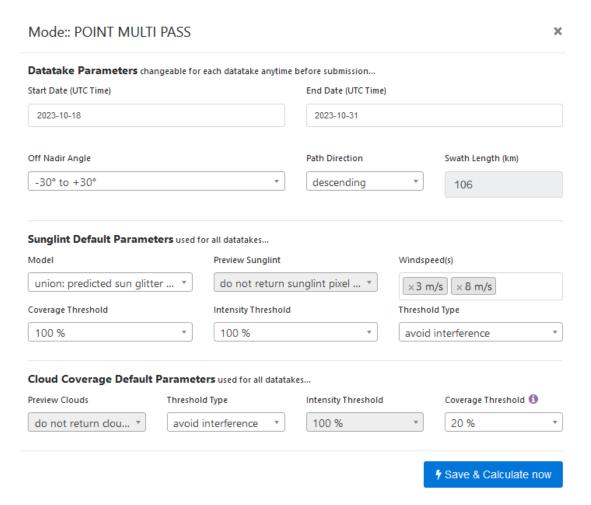

Figure 8-15 Data Take Parameters for land acquisitions

In this planning support tool the parameters can be chosen in order to find the right tracks for the AoI. By clicking on *show coverage radius* the AOI is visualized in the blue circle (see Figure 8-13).

Please note: If sunglint algorithm is required (only useful for water applications), the off-Nadir Angle should be set to  $-30^{\circ}$  to  $+30^{\circ}$  (see also Data take parameters in chapter 8.3)

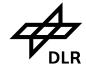

- Public -

Doc. ID Issue Date Page EN-GS-UM-6020 1.4. 31. Oct. 2023

54 of 67

## 8.8 Planning support

All visbility contact and ground tracks for the defined time window are displayed and can further be specified in the text field on the left (start date (UTC), end date (UTC), off-Nadir). The new flightlines are recalculated by clicking on the squared arrow field on the left under *Data take Controls*.

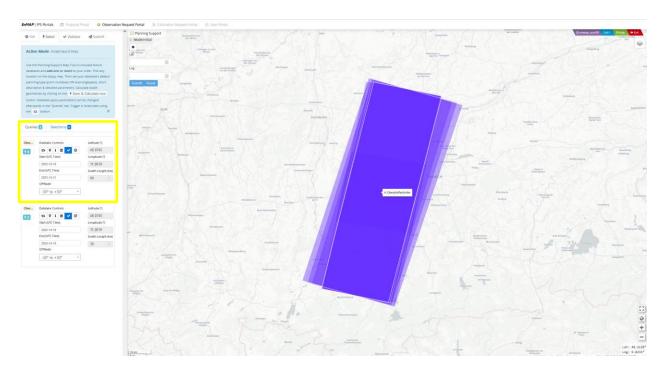

Figure 8-16 Selection Tab

The order info tab opens when clicking on the i-field under Data Take Controls on the left.

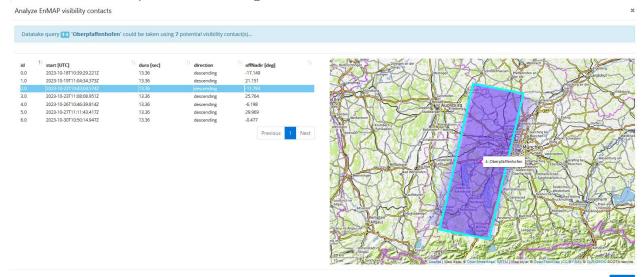

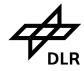

- Public -

Doc. ID EN-GS-UM-6020 Issue 1.4. Date 31. Oct. 2023 Page 55 of 67

As soon as the order parameters are correct press the arrow field under the *Data Take Controls* on the left. The order is subsequently stored in the Selection folder.

New orders can now be added at that stage.

As soon as the order input is finalized the *Continue to Validation* button submits all ordersm, which are stored in the *Selection Folder*.

### 8.9 Order submission

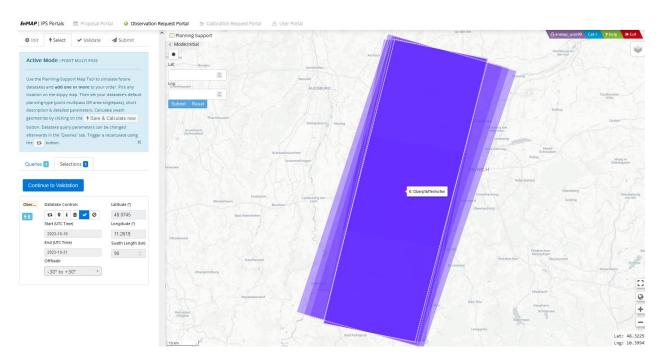

Figure 8-18 Validation Tab

The *Continue to Validation Tab* on the left side shows the relation between user contingent and the number of requested products.

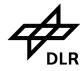

Portals User Manual - Public -

Doc. ID Issue Date Page

EN-GS-UM-6020 1.4. 31. Oct. 2023 56 of 67

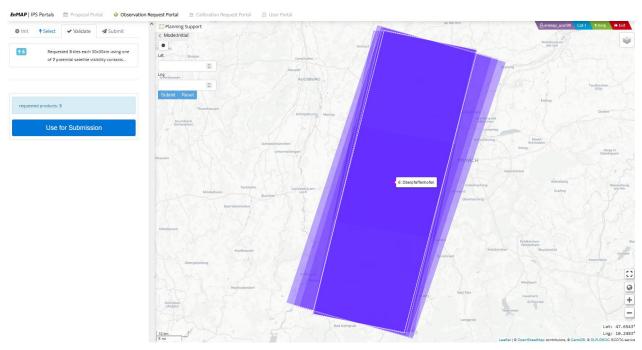

Figure 8-19 Requested Products

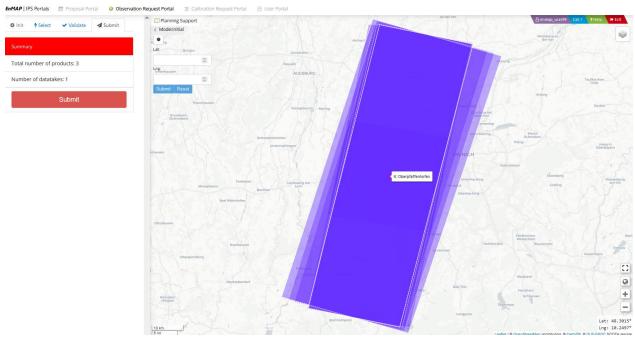

Figure 8-20 Order submission

On clicking *Use for Submission* a short summary of the requested datatakes is shown.

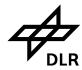

- Public -

Doc. ID Issue Date Page

EN-GS-UM-6020 1.4. 31. Oct. 2023 57 of 67

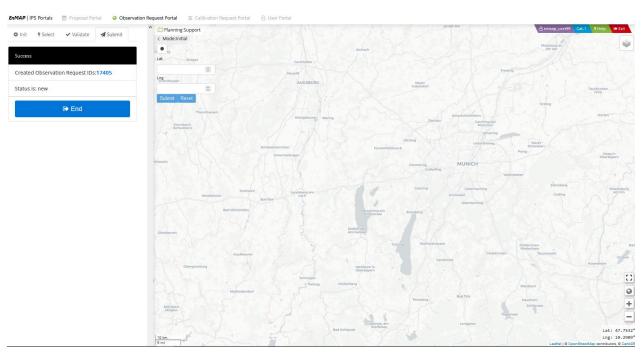

Figure 8-21 End of Submission

On Submission, under the *Submit Tab* on the left side the created Datatake ID is listed, with its status.

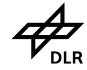

- Public -

Doc. ID EN-GS-UM-6020 Issue Date 31. Oct. 2023 Page

1.4.

58 of 67

#### 8.10 My observation requests

This portal lists all the submitted observations/datatakes for the user. It also allows the user to have a detailed view of each submitted request.

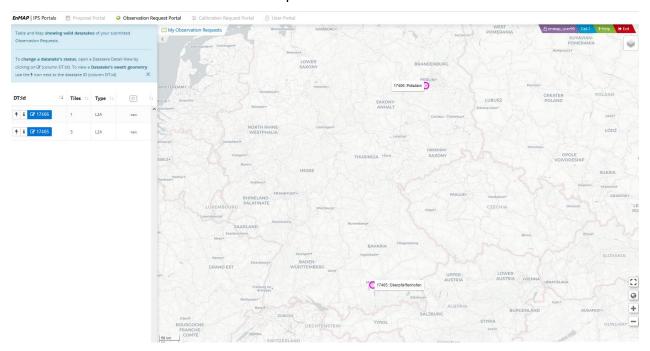

Figure 8-22: My Observation Request

The left side panel lists all the submitted observations and their locations can be seen on the right side in the map. The number is the ID of the datatake/observation retrieved from the database. One can click on the blue ID to get a detailed view of the OR-SPC items.

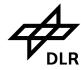

Portals User Manual - Public -

Doc. ID EN-GS-UM-6020 Issue 1.4. Date 31. Oct. 2023 Page 59 of 67

## 8.11 My OR Datatakes and Observations

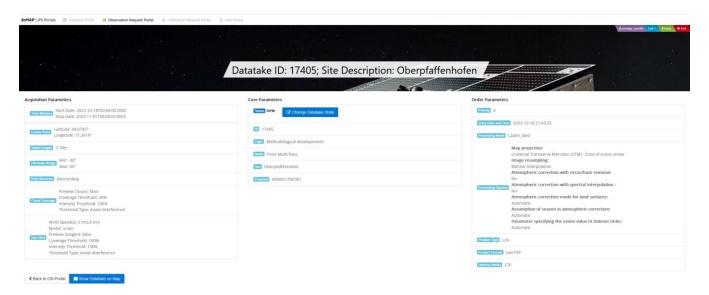

Figure 8-23: OR-SPC Items

In this form you can view your order parameters details and also change the state of the datatake/observation. You can also open the acquired flightline(s) on the map.

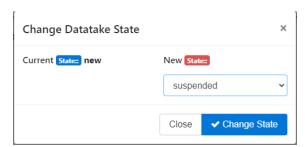

Figure 8-24: OR-SPC Datatake State

By clicking on *Change State*, the state of the requested Datatake/Observation can be changed.

### 8.12 Recommendations for future observation request entries

### 8.12.1 Pointing error

For those acquisitions with higher across-track tilt angle (exceeding 15°), there is a risk of reduced satellite pointing accuracy in a long track direction. To prevent any inaccurate pointing, it is advisable to consistently specify **more than 1 tile per acquisition** (e.g. a minimum of two tiles).

### 8.12.2 Acquisition time window

A longer acquisition time window (the duration between start time and end time) typically result in more potential opportunities. However, when an order is submitted, only **one** specific data acquisition will be scheduled from the multiple possible opportunities.

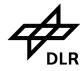

- Public -

Doc. ID EN-GS-UM-6020 Issue 1.4. Date 31. Oct. 2023 Page 60 of 67

If there are numerous visibility opportunities during the acquisition time window, there is a high chance of obtaining another data take (referred to as a "Redo"), in case the cloud coverage conditions do not meet the user's input criteria.

All acquired data will only be delivered to the user after the expiration of designated acquisition time window. Therefore, it is recommended to limit the time windows to a time span of less than 4 weeks (e.g. Start Date: 2023-10-01, End Date: 2023-10-31).

Orders which are submitted well in advance if acquisition time ( > 2 months) may experience slight deviation from the predicted orbit. To maintain accuracy in acquisition parameters (such as tilt angle and ground coverage), it is recommended to place orders less than 2 months in advance (Figure 8-10)

### 8.12.3 Cloud coverage

Cloud coverage prediction relies on data from Deutsche Wetter Dienst (DWD) and is conducted 36 h prior to the scheduled data acquisition for the central coordinate. The order will only be considered in the timeline, when the cloud coverage prediction aligns with the specific cloud coverage threshold as indicated in the user's order parameters. As indicated in 8.12.2. there is a high chance of obtaining another data take (referred to as a "Redo"), in case the cloud coverage conditions do not meet the user's input criteria.

### 8.12.4 Longer Flightlines

In order to reduce conflicts among users and enhance the likelihood of more frequent data acquisitions, longer flightlines (> 5 tiles) would be highly advantageous. Collaboration between registered users (e.g. joint field campaigns) and data sharing could optimize the EnMAP mission capacity and address the tight distribution of data. Coordinated campaigns are therefore greatly appreciated and supported by the mission.

All data takes will archived and made available to the users via the Eoweb@Geoportal (see Chapter 9)

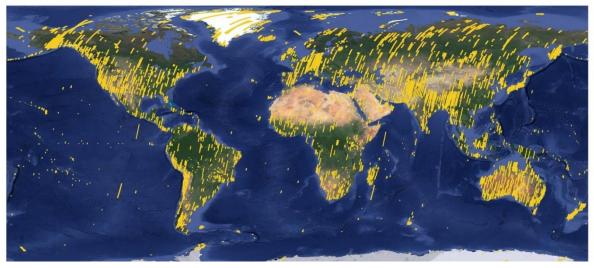

Figure 8-25 EnMAP Global Coverage from 1. April 2022 - 30.09.2023

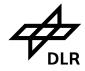

- Public -

Doc. ID EN-GS-UM-6020 Issue 1.4. 31. Oct. 2023 Date 61 of 67 Page

#### 9. EOWEB@ Geoportal

The catalog search and order service (EGP) allows all registered users to search and browse data sets and products, that are described by corresponding ISO (International Organization for Standardization) metadata sets, and to visualize these products based on the CSW (Catalogue Service for the Web) and WMS (Web Mapping Service) protocols standardized by the OGC (Open Geospatial Consortium). Due to the required multiple processing options, each product is generated specifically for the order and delivered using SFTP (secure file transfer protocol) provided by multi-mission facilities.

#### 9.1 **EOWEB Login**

The login button at IPP User Portal directs automatically to the login page of the EOWEB@Geoportal. At this point it is important to enter the exact EOWEB User ID associated to the approved proposal (see Figure 9-1)

The password remains the same as for the login at the Instrument Planning Portal Registration.

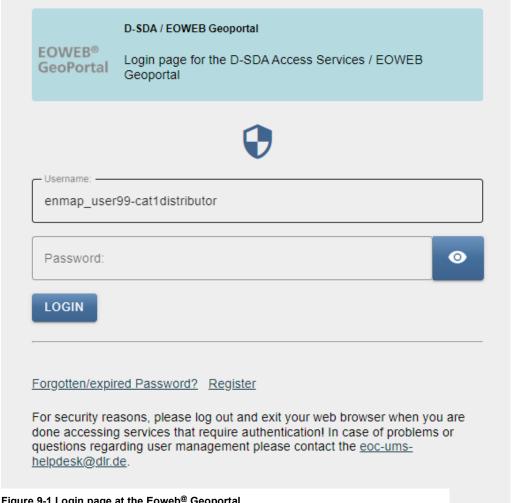

Figure 9-1 Login page at the Eoweb® Geoportal

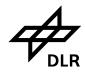

Portals User Manual - Public -

Doc. ID Issue Date Page

EN-GS-UM-6020 1.4. 31. Oct. 2023 62 of 67

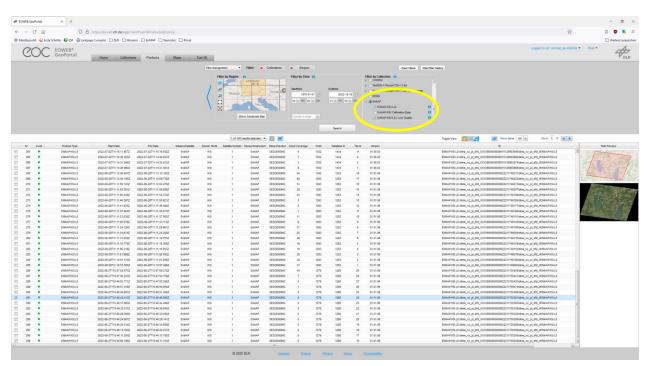

Figure 9-2 EOWEB@Geoportal entry page

During the operational phase, the following EnMAP data products will be delivered to the user community: Product Level 1B, Product Level 1C, and Product Level 2A. Please, note that the raw data and the subsequent Level 0 products are not available to the user community. The final image product includes masks, the metadata and history files.

Level 1B, Level 1C, Level 2A Product Specification can be found in *Related Documents* under

EN-PCV-ICD-2009-2 HSI Product Specification Level1 Level2.pdf

| EnMAP Data Products | Acronym                                  | Description                                                                                                    |
|---------------------|------------------------------------------|----------------------------------------------------------------------------------------------------|
| Level 1B            | L1B                                      | The Level 1B product represents top-of-atmosphere radiance.                                                                                                    |
| Level 1C            | L1C                                      | The Level 1C product represents geocoded top-of-atmosphere radiance. This product is derived from the Level 1B product, which is subsequently geometrically corrected (orthorectified) and re-sampled to a specified grid.                                                                                              |
| L2A                 | L2A land<br>L2A water *<br>L2A combined* | The Level 2A processor will convert the Level 1C products to surface reflectances separately for land and water applications. This split procedure is quite unique in data processing and should give the user the possibility to select the best result according to the area of interest (land or water or combined). |

Table 9-1 EnMAP Data Products

Please note: Reprocessed data with significantly improved co-registration and geometric performance are being added to the EnMAP data archive. For best performance, it is

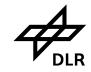

# EnMAP Ground Segment Portals User Manual - Public -

Doc. ID EN-GS-UM-6020 Issue 1.4. Date 31. Oct. 2023 Page 63 of 67

recommended to use the latest version when more than one version of the product exists. Users should check the parameter "archivedVersion" where a version number equal or higher than **01.03.00** will identify a re-processed product (when an older version exists) or a newly created product.

## 9.2 Data delivery and download of ordered data

Users will be informed via email, as soon as their order items are available for download on the FTP Delivery Server. The email will contain the address of the FTP Delivery Server and the path to the data packages. Also, FTP address and path are available in the order overview.

The user ID and password to access the FTP server are identical to your EOWEB® GeoPortal (EGP) user ID and password.

**Delivery packages are deleted from the delivery server 14 days after insertion.** Please make sure to pick up your products in time.

It is recommended to use an ftp transfer such as FileZilla to download the data.

For further instruction on data downloads please refer to the following page:

https://eoweb.dlr.de/egp/docs/user/downloading ordered data.html

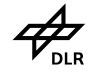

- Public -

Doc. ID EN-GS-UM-6020 Issue 1.4. Date 31. Oct. 2023 Page 64 of 67

### 10. EnMAP Products and Educations

### 10.1 Enmap.org

This website <a href="https://www.enmap.org/">https://www.enmap.org/</a> provides all the NEWs about the mission itself, the data access, the ground segment, application and literature, events and tools.

Details on Mission performance can be found in the Mission Quarterly Reports on <a href="https://www.enmap.org/mission/">https://www.enmap.org/mission/</a> QUARTERLY REPORTS

- 01 (01.04.2022-30.09.2022)
- 02 (01.10.2022-31.12.2022)
- 03 (01.01.2023-31.03.2023)
- 04 (01.04.2023-30.06.2023)

### 10.2 EnMAP-Box

The EnMAP-Box is a free and open source plug-in for QGIS to visualize and process remote sensing raster data. It is developed targeting both, novices as well as experienced users, and offers basic processing and visualization functionality as well as advanced approaches for image analysis. Moreover, the open source code may easily be extended by individual applications.

https://enmap-box.readthedocs.io/en/latest/

## 10.3 HYPERedu online learning initiative

HYPERedu is an online learning initiative for hyperspectral remote sensing. On the one hand, it provides online learning resources on principles, methods and applications of imaging spectroscopy at master's level addressing students as well as professionals in research, business, and public institutions. The resources comprise annotated slide collections and hands-on tutorials (based on the EnMAP-Box software) that are continuously extended and increasingly used in training courses as well as university teaching.

https://eo-college.org/resource-spectrum/hyperspectral//

https://eo-college.org/courses/beyond-the-visible/

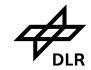

- Public -

Doc. ID Issue Date Page EN-GS-UM-6020 1.4. 31. Oct. 2023 65 of 67

## 11. FAQ

| Frequently Asked Question | Topic | Solution |
|---------------------------|-------|----------|
|                           |       |          |
|                           |       |          |
|                           |       |          |
|                           |       |          |

Table 11-1 Frequently Asked Questions (FAQ)

## 12. EnMAP Terms and Abbreviations

| Acronym | Proposal Status        | Explanation                                                                                                    |  |  |
|---------|------------------------|----------------------------------------------------------------------------------------------------|--|--|
| SUB     | submissionInProgress   | Cat-1 user has created the proposal and is working on it until he/she has completed it so that it can be submitted.                         |  |  |
| NEW     | new                    | Cat-1 user has submitted the proposal and the primary reviewer is asked to assign a reviewer to the proposal.                               |  |  |
| RRV     | readyForReview         | A reviewer was assigned to the proposal and the reviewer was asked to review the proposal.                                                  |  |  |
| RVP     | reviewInProgress       | The proposal reviewer works on the review.                                                                                                  |  |  |
| APP     | approved               | The reviewer submitted the review result and approved the proposal.                                                                         |  |  |
| REJ     | rejected               | The reviewer rejected the proposal.                                                                                                    |  |  |
| TBM     | toBeModified           | The reviewer commented on the proposal and asks the proposal owner formodifications.                                                        |  |  |
| LCS     | licenseSigned          | Application support has approved the receipt of the Cat-1 license signed by the proposal owner. Now an EOWEB user is created automatically. |  |  |
| MIP     | modificationInProgress | The proposal owner modifies the proposal according to the reviewer's comments.                                                              |  |  |
| MFR     | modifiedForReview      | The proposal owner is done with modifications and the reviewer is asked to review the modified proposal.                                    |  |  |
| REL     | released               | After the creation of an associated EOWEB user the proposal was released, so that it can be used for observation requests.                  |  |  |
| DSC     | discarded              | The proposal was either regularly cancelled by the owner or in an exceptional case by an operator.                                          |  |  |

Table 12-1 Acronym of Proposal Status

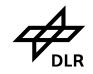

Portals User Manual - Public -

Doc. ID Issue Date Page

EN-GS-UM-6020 1.4. 31. Oct. 2023 66 of 67

| Term                              | Abbreviation | Definition                                                                                                    |
|-----------------------------------|--------------|----------------------------------------------------------------------------------------------------|
| Application Support               | AS           | DLR space administration that takes care of the administrative IPS portal application matters.                                                                                                    |
| Announcement of Opportunity       | AO           | The call for proposals to utilize a satellite mission.  Utilization can mean scientific data exploitation but also the opportunity to provide payloads.                                                                                                    |
| Data Acquisition                  |              | Time span for recording data from selected or all spectral bands.                                                                                                    |
| Earth Observation on the Web      | EOWEB        | The user interface Earth Observation on the WEB provides access to the earth observation data available at the DFD. You can search for data, view browse images, order data and retrieve data online.                                                                                                    |
| EnMAP Data Access Portal          | EDAP         |                                                                                                    |
| EnMAP Instrument Planning account | IPP          | Main EnMAP account for access to the EnMAP IPP                                                                                                    |
| EOWEB® User account               | EGP          | Secondary accounts derived from the EnMAP Instrument Planning account with role and/or proposal based specific access rights to the EOWEB® GeoPortal.                                                                                                    |
| Observation Request Portal        |              | The IPS observation portal allows creating and managing observation requests for data acquisition by the EnMAP satellite.  Observation requests are requests issued by IPS users through the observation request portal asking for datatakes. The OR provides all information required for scheduling datatakes such as location and extension of the observation area, acquisition time-frame, sensor look angle, and data product level(s). |
| Proposal Portal                   |              | The IPS proposal portal allows creating and managing proposals for data acquisition by the EnMAP satellite.                                                                                                    |
| Satellitendatensicherheitsgesetz  | SatDSiG      | Law to protect against threats to the security of Federal<br>Republic of Germany by spreading high-quality earth<br>remote sensing data                                                                                                    |
| User Portal                       |              | In the user portal, a registered IPS user requests the assignment of one or more user roles monitors the role assignment process and can inspect his/her registration data.                                                                                                    |

Table 12-2 EnMAP Terms

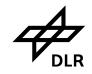

Portals User Manual - Public -

Doc. ID Issue Date Page

1.4. 31. Oct. 2023 67 of 67

EN-GS-UM-6020

| Abbreviation | Description                                                                                                  |
|--------------|----------------------------------------------------------------------------------------------------|
| AO           | The call for proposals to utilize a satellite mission. Utilization can mean scientific data exploitation but |
|              | also the opportunity to provide payloads.                                                                    |
| PI-AO        | PI-AO is a leading scientist of a remote sensing institution responsible of a particular AO process.         |
| Cal/Val      | Calibration and Validation                                                                                   |
| OR-AC        | Observation Request – Area Coverage                                                                          |
| EnMAP        | Environmental Mapping and Analysis Program                                                                   |
| AUP          |                                                                                                    |
| IPP          | Instrument Planning Portal                                                                                   |
| GDPR         |                                                                                                    |
| D-SDA        | Deutsches Satellitendaten-Archiv (German Satellite Data Archive)                                             |
| EGP          | EOWEB GeoPortal                                                                                              |
| EDAP         | EnMAP Data Access Portal                                                                                     |

Table 12-3 EnMAP Abbreviations